# はじめに

この度は、弊社製品をご利用いただき誠にありがとうございました。

本製品には、ビデオの変換、BD/DVD のコピーや作成、YouTube 動画ダウロードなどの 機能を搭載している総合的な動画変換ソフトです。そのため、製品マニュアルは他の 単一なモジュールソフトで共通になっています。

お使いになる操作を、下記の目次から選んでください。

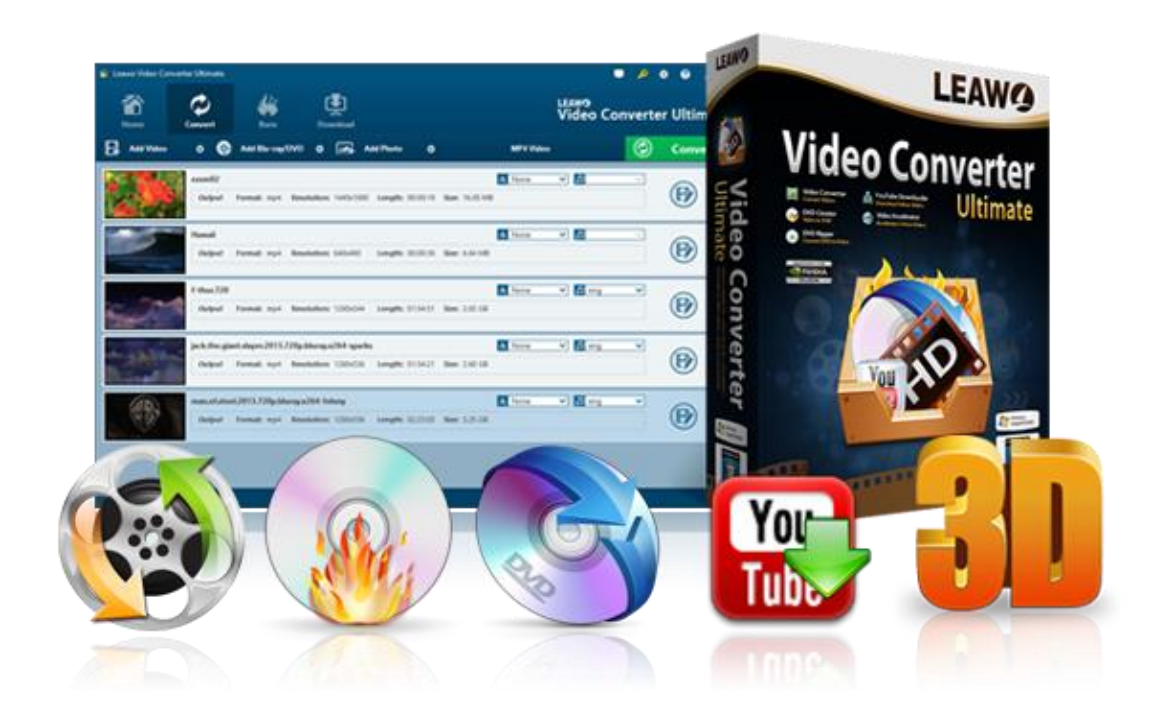

目次

# 第一章 インストールと製品登録

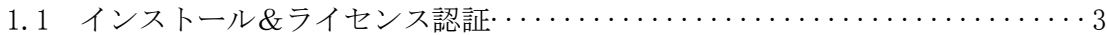

### 第二章 Prof.Media の基本操作

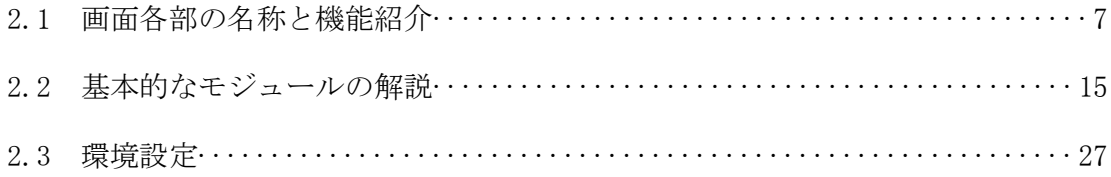

# 第三章 製品活用

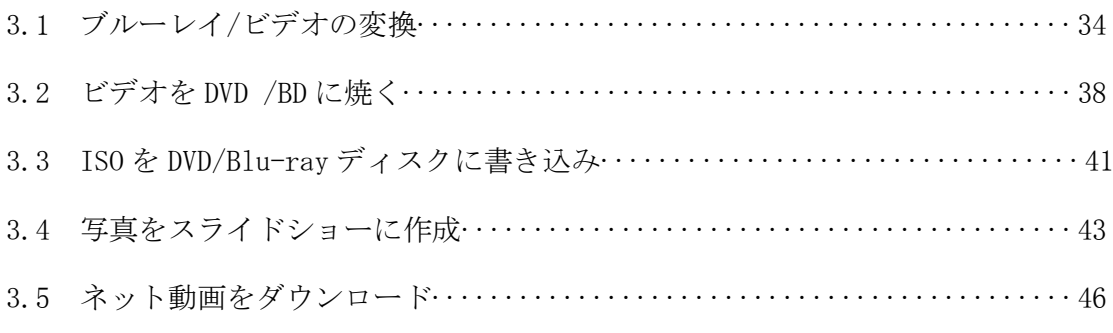

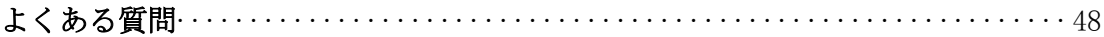

# 第一章 インストールと製品登録

### Prof.Media をインストールする手順

- ① 弊社の HP からダウロードされたプログラムをダブルクリックしてください。
- ② 画面の左にある「ライセンス契約に同意する」項目にチェックを入れてください。 それから、右にある「インストール」ボタンをクリックして、インストールしま ます。

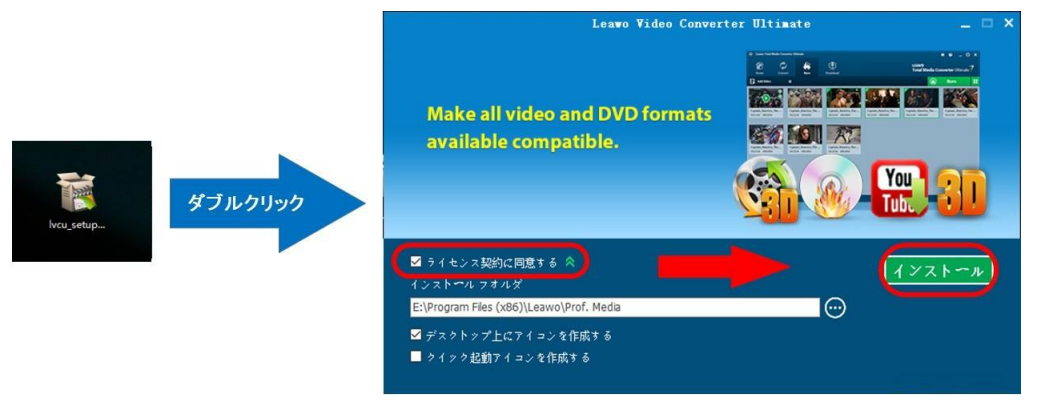

③ インストールが完成しましたら、「完了」ボタンをクリッ

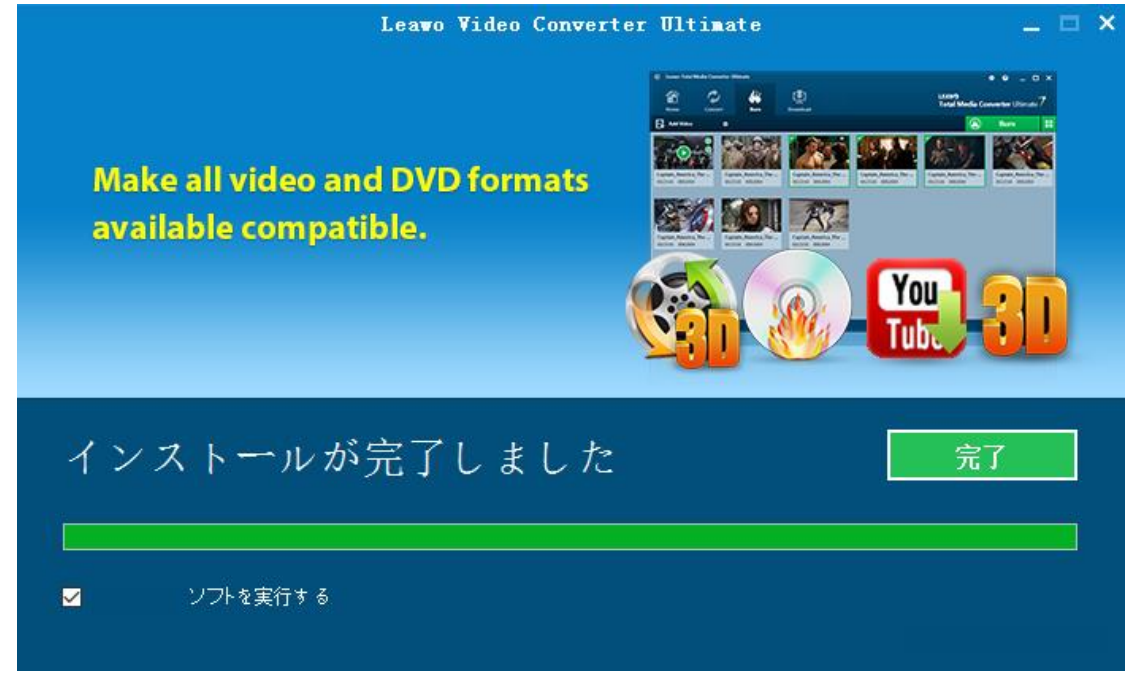

Copyright © 2006 - 2018 Leawo Software Co., Ltd. All Rights Reserved.

# ラインセンス認証

弊社のサイトで製品コードをご購入した場合、注文が成功した後、ご注文メー ルアドレスに自動的に登録情報(製品版のダウンロード先とライセンスコード) をお送り致します。登録情報の送信に成功した場合、製品コードの無効化が不 可能となりますので、ご注意ください。

① ソフトを起動して、メイン画面の右上にある「ライセンス認証」アイコン(2) をクリックしてください。

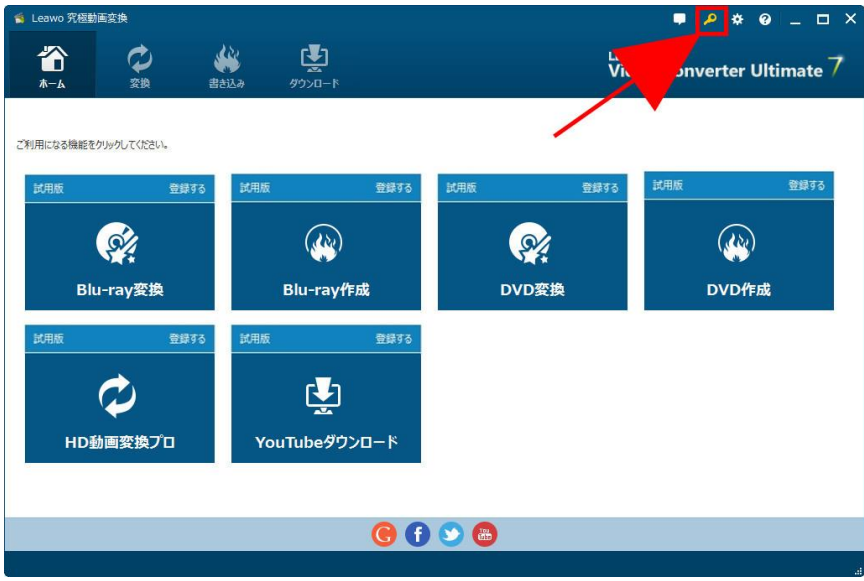

② ライセンス認証画面の空白欄にお持ちの製品コードを入力して、右にある登録ボ タンをクリックしてください。

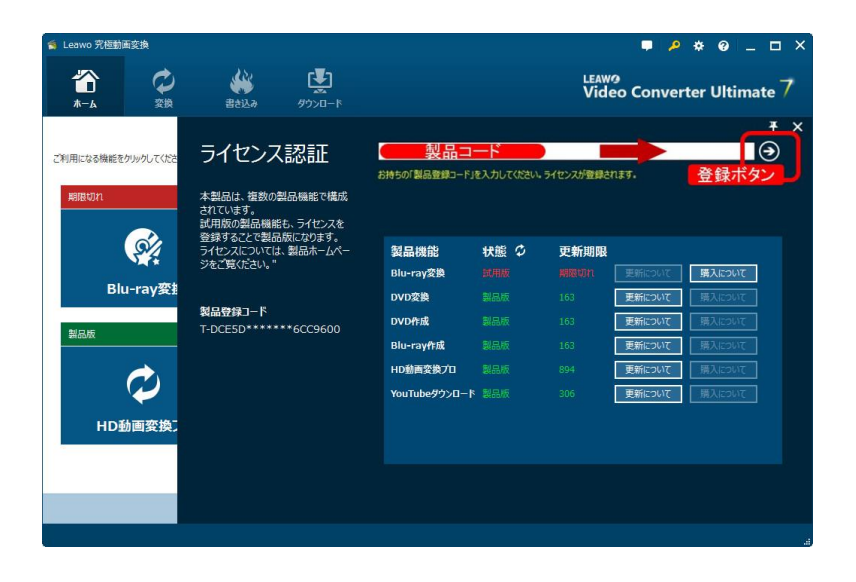

Copyright © 2006 - 2018 Leawo Software Co., Ltd. All Rights Reserved.

③ ライセンス認証後、ソフト製品版に登録できます。

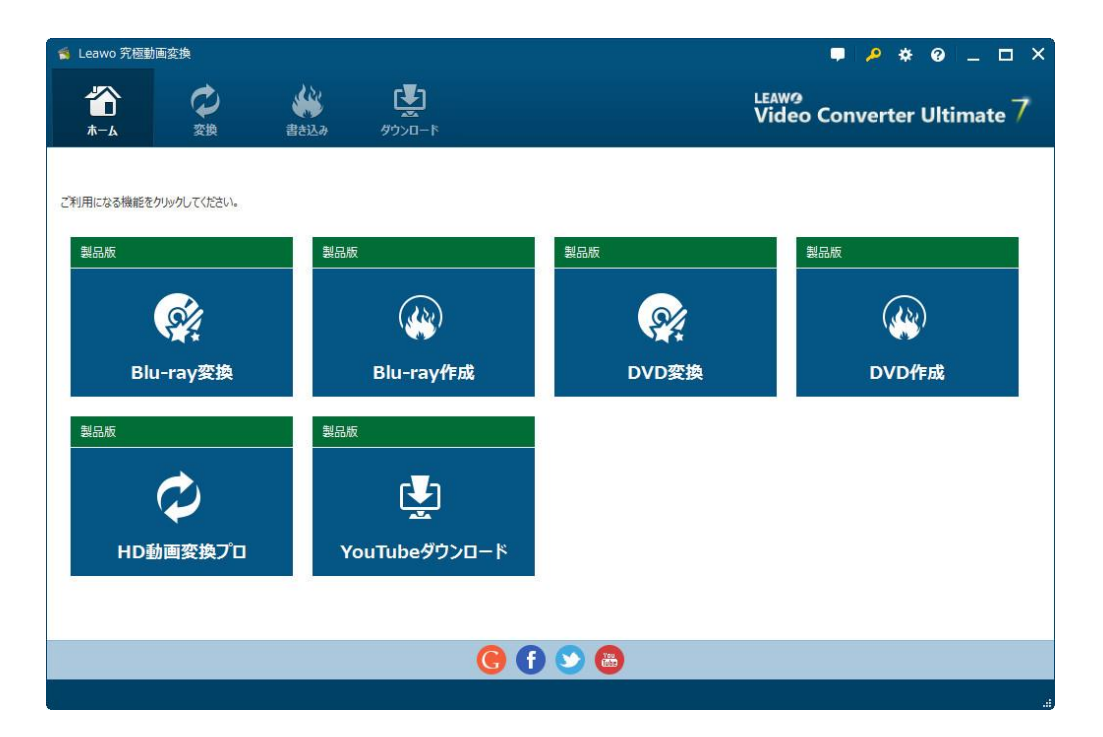

## 登録時の注意事項:

1.ネット接続環境下でプログラムの登録を行ってください。

2.ウィルスセキュリティソフトまたはファイアウォールをLeawoソフトウェアプロセ スを許可するようにしてください。

3.前後にスペースを入れないままに上記の登録コードをプログラムの登録ボックス の空白欄にコピーして登録してください。

# 第二章 Prof.Media の基本操作

# 2.1 画面各部の名称と機能紹介

Prof.Media の起動

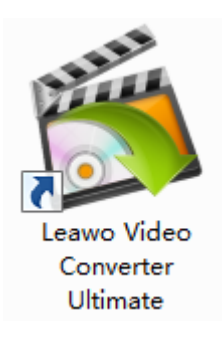

デスクトップにある「Leawo Prof.Media」のアイコンをダブルクリックするとプログ ラムが起動します。

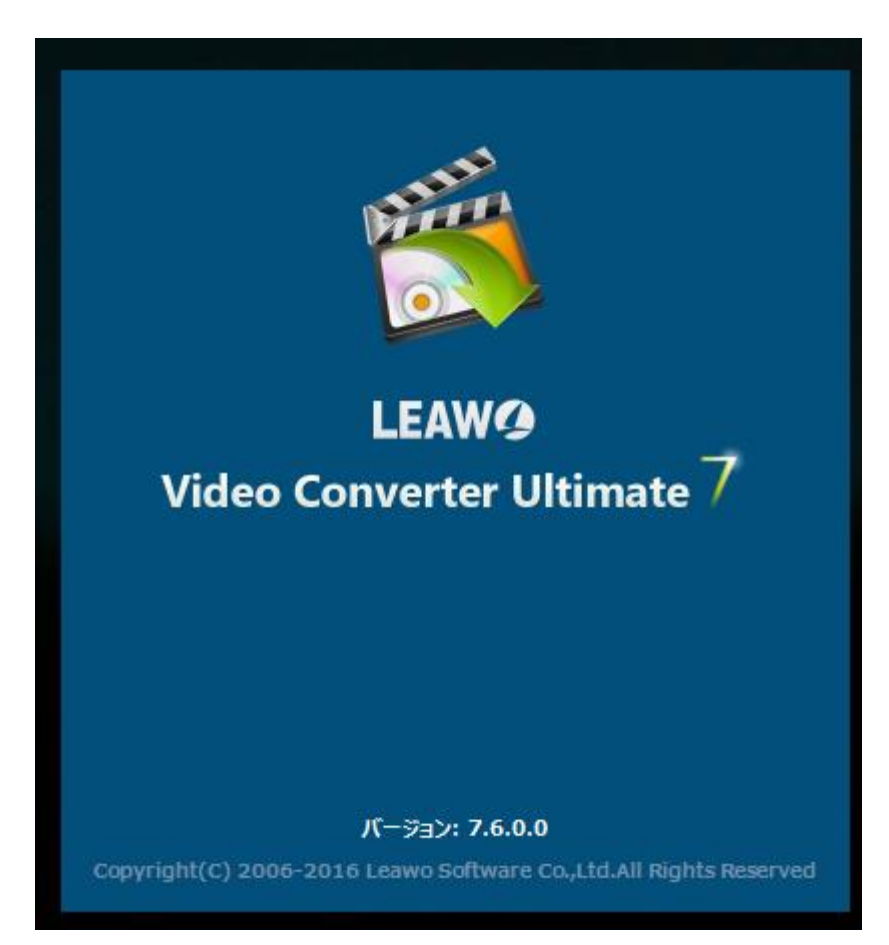

Copyright © 2006 - 2018 Leawo Software Co., Ltd. All Rights Reserved.

メイン画面

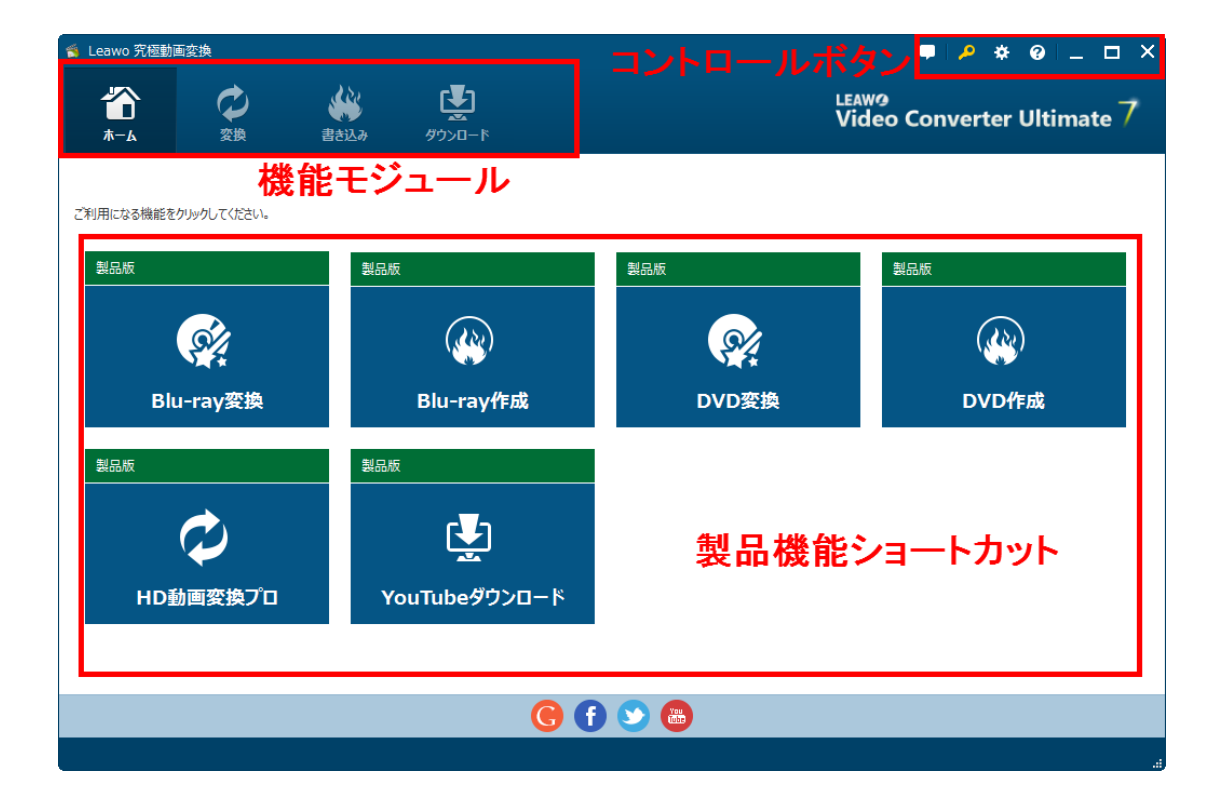

メイン画面は、機能モジュール、コントロールボタン、操作エリアで構成されます。 製品機能ショートカットは「ホーム」で表示されますが、機能モジュールを選択する と、操作エリア画面に変換されます。

機能モジュール

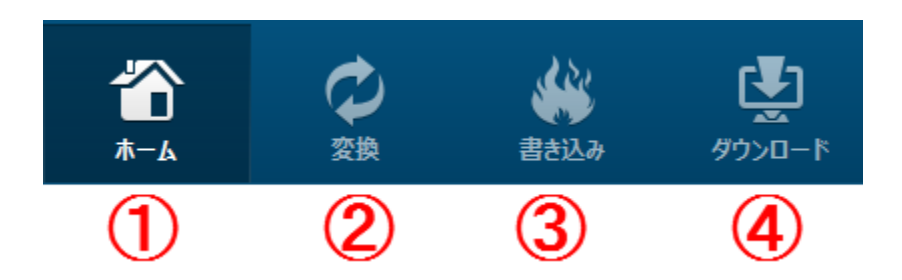

#### 1.ホーム

製品機能ショートカット一覧を表示します。プログラム起動時に開いているモジュー ルです。

# 2.変換

ビデオや BD/DVD ディスク、写真を変換するモジュールです。

#### 3.書き込み

ビデオや写真を BD/DVD ディスクにかきこむモジュールです。

# 4.ダウロード

動画共有サイトなどの動画や音声をダウロードするモジュールです。

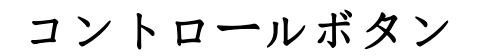

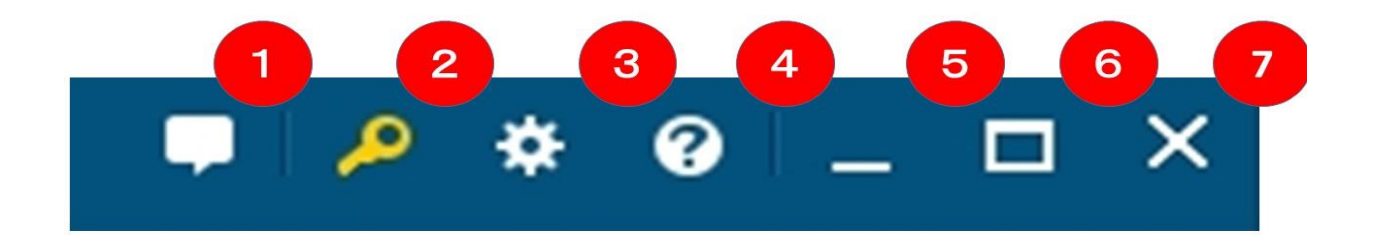

1.フィードバック

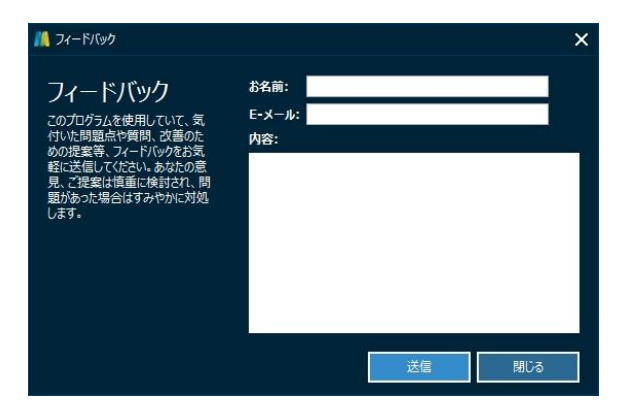

このソフトに関するご意見、ご感想をお待ちしております。いただいたご意見、ご感 想は今後のプログラムの制作方針に活用させていただきます。

# 2.ライセンス認証

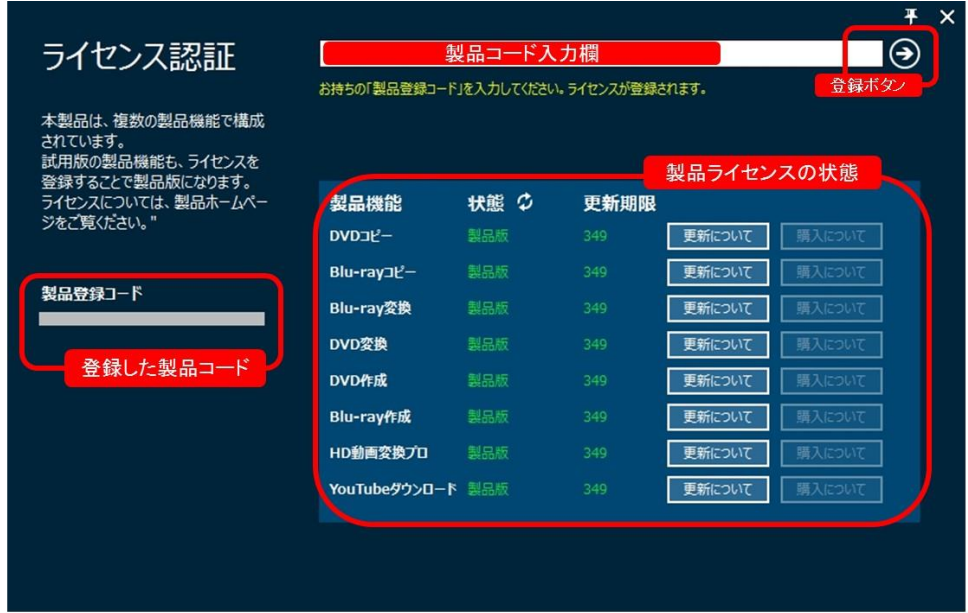

お持ちの製品コードを認証して、ソフトを製品版に変換するパネルです。また、製品 機能のラインセンス認証状態を確認することができます。

## 3. 設置ボタン

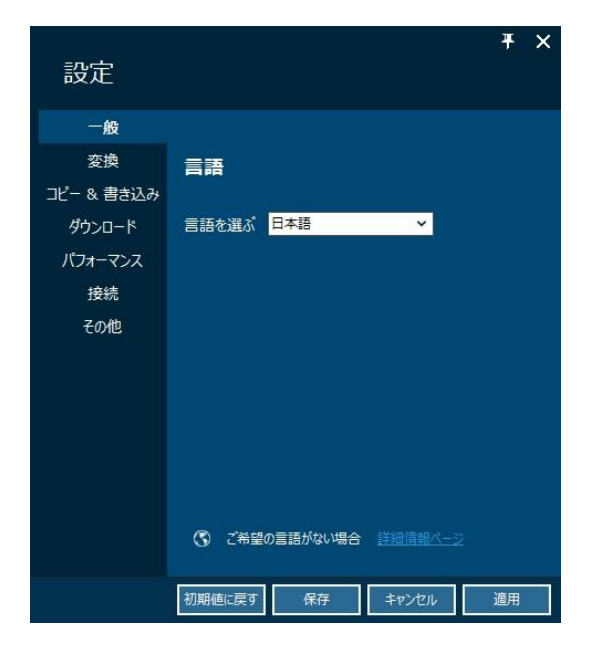

環境設定画面を開きます。

# 4.ヘルプボタン

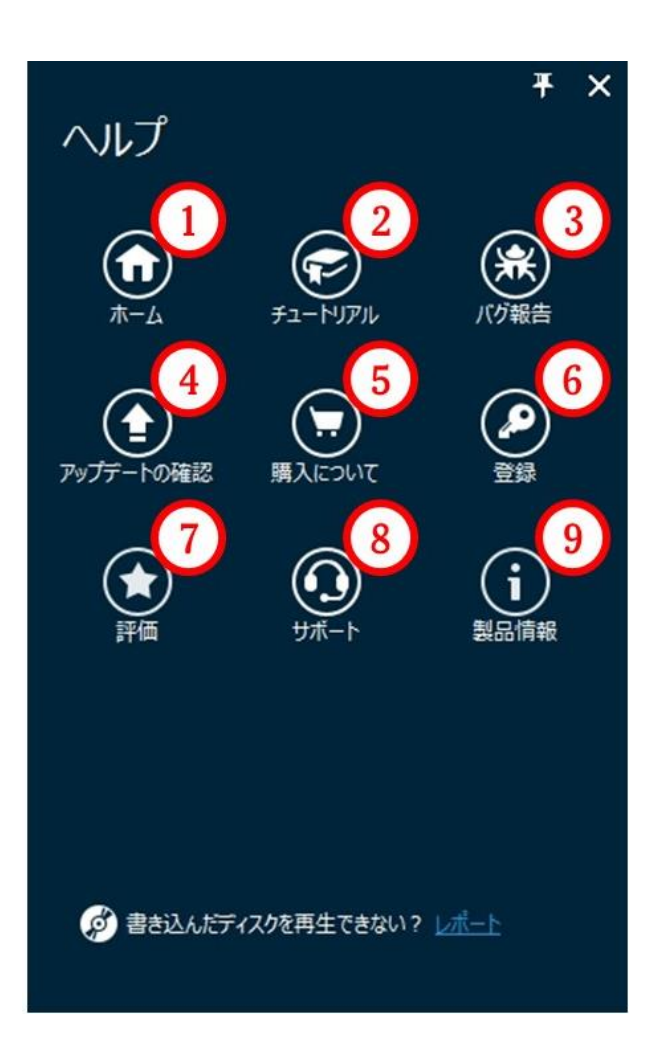

### ① ホーム

ソフトのホームページを開けるアイコンです。

# ② チュートリアル

Prof.Media の製品ガイドページを開けます。

## ③ バグ報告

使用中に不具合を発生した場合、不具合の問題についての詳細を弊社に送信ください。

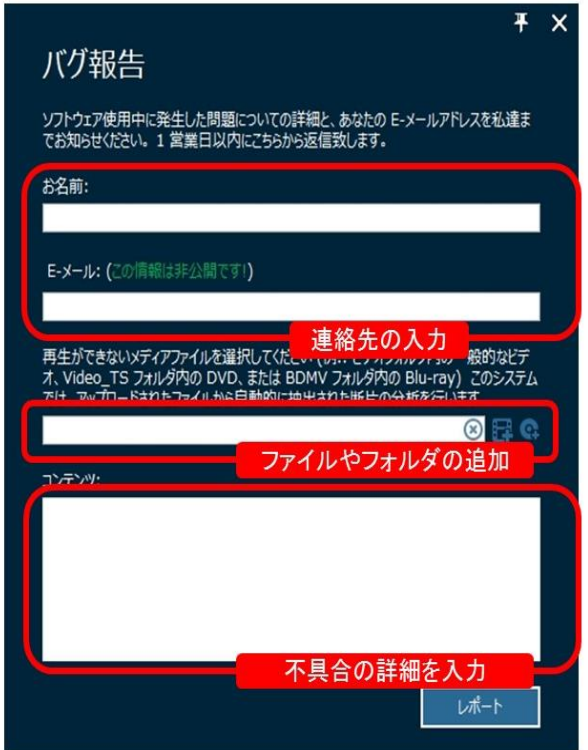

# ④ アップデートの確認

アップデートの確認画面を開いて、最新のアップデートがないか確認します。

### ⑤ 購入について

製品コードの購入画面を開きます。

### ⑥ 登録

ライセンス認証ボタンと同じ、製品版の登録画面を開きます。

#### ⑦ 評価

HP にあるレビューの入力画面を開きます。

### ⑧ サポート

Copyright © 2006 - 2018 Leawo Software Co., Ltd. All Rights Reserved. 製品のサポートに関するご案内ページを Web ブラウザで開きます。

## ⑨ 製品情報

製品のバージョン情報などの画面を開きます。

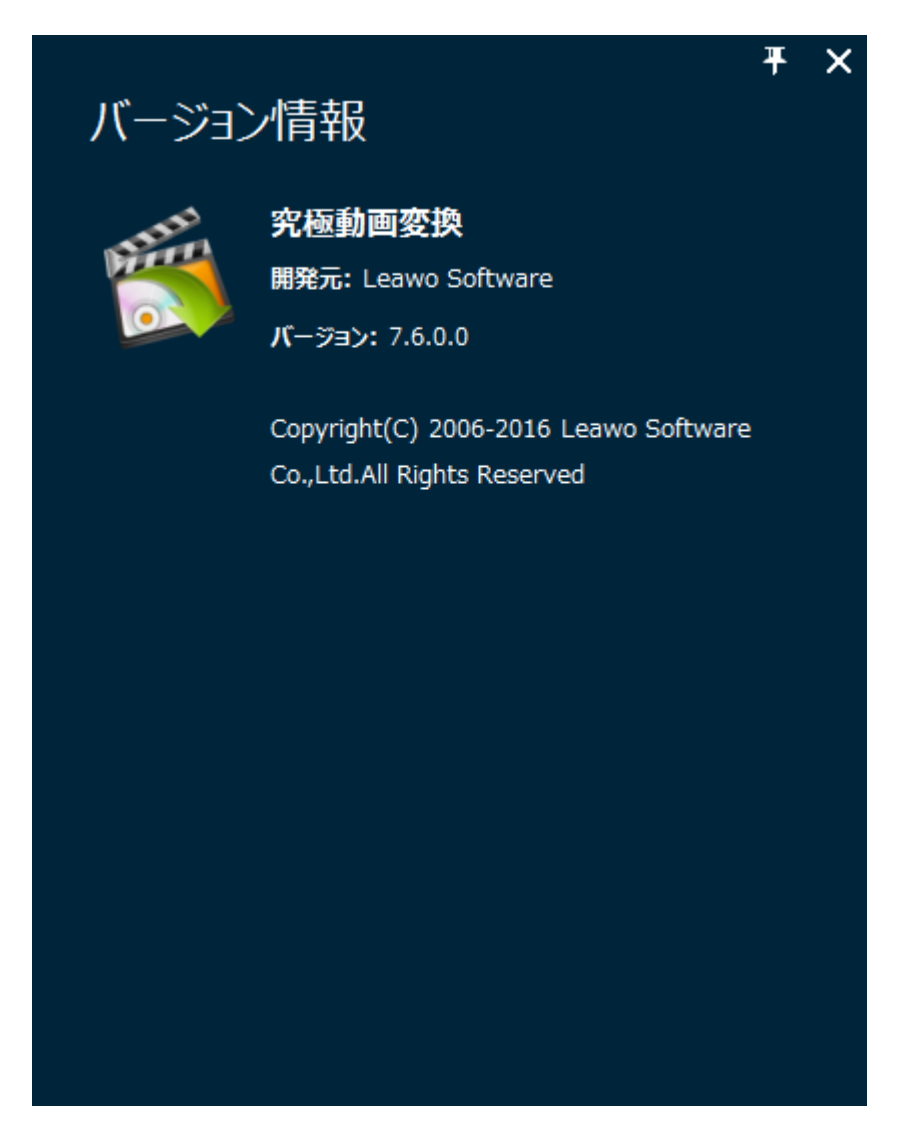

- 5、画面を最小化するボタン
- 6、画面を最大化するボタン

7、閉めるボタン

# 2.2 基本的なモジュールの解説

# 変換モジュール

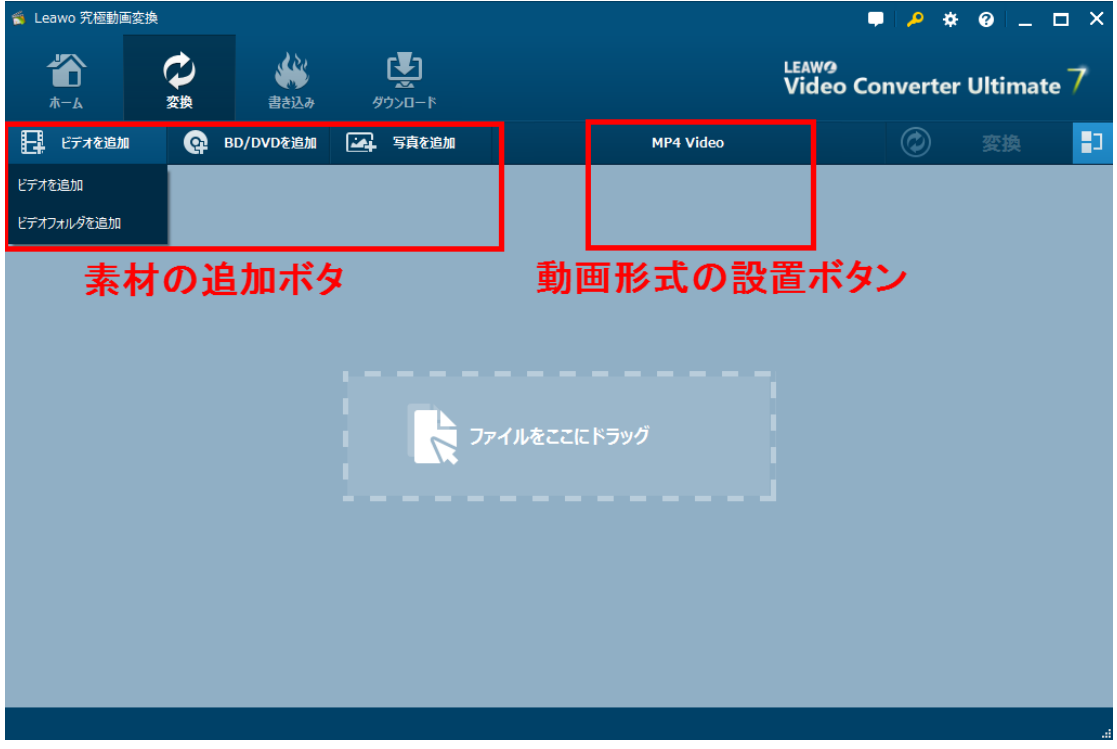

変換モジュールは、簡単かつ強力にブルーレイ/ DVD ディスクとフォルダをすべての 一般的なフォーマットでビデオに変換できます。

# 素材の追加ボタン

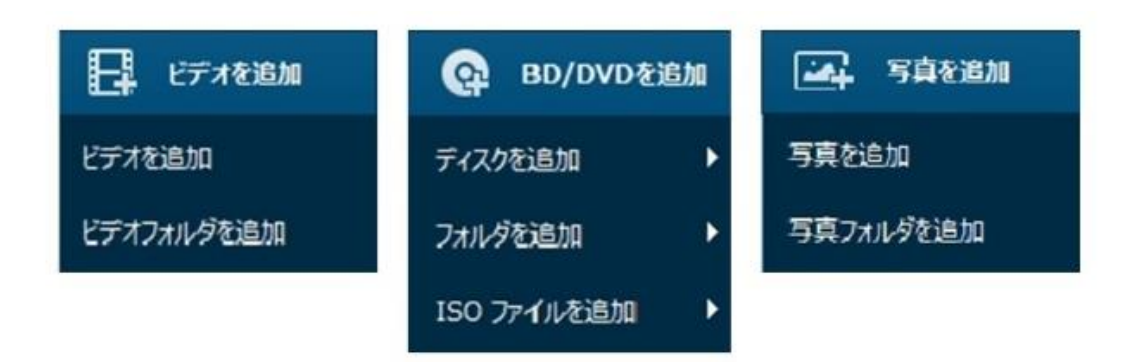

変換したいメディアファイルによって、「ビデオを追加」、「BD/DVD を追加」、「写 真を追加」ボタンをクリックしてください。

## 動画形式の設置ボタン

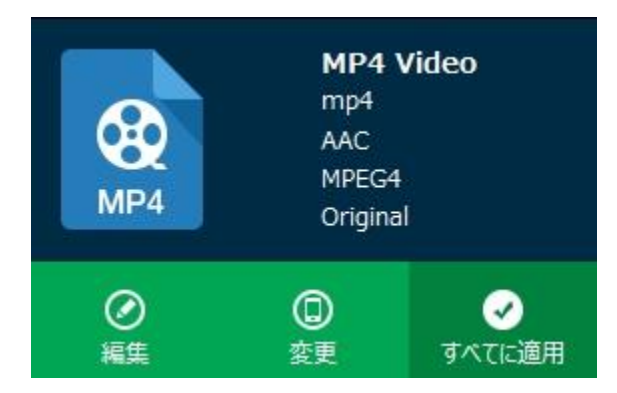

変換したい動画形式を変換する他に、ユーザーのニーズに応じて具体的な仕様を設置 できます。

#### 動画形式の変更

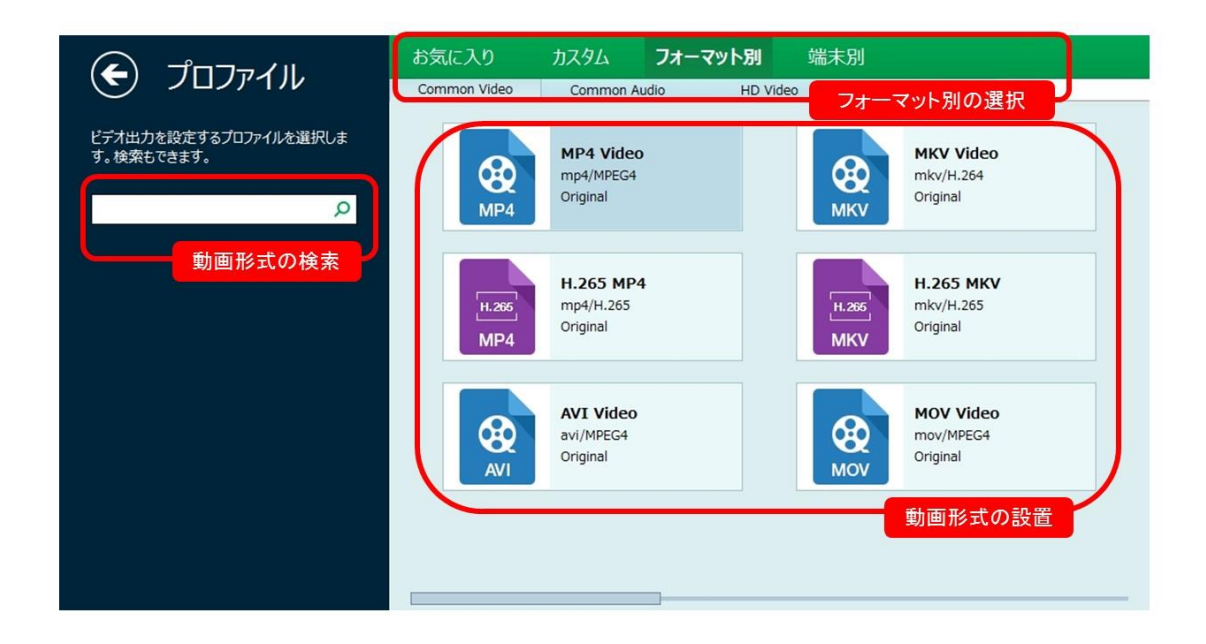

# 動画形式の編集

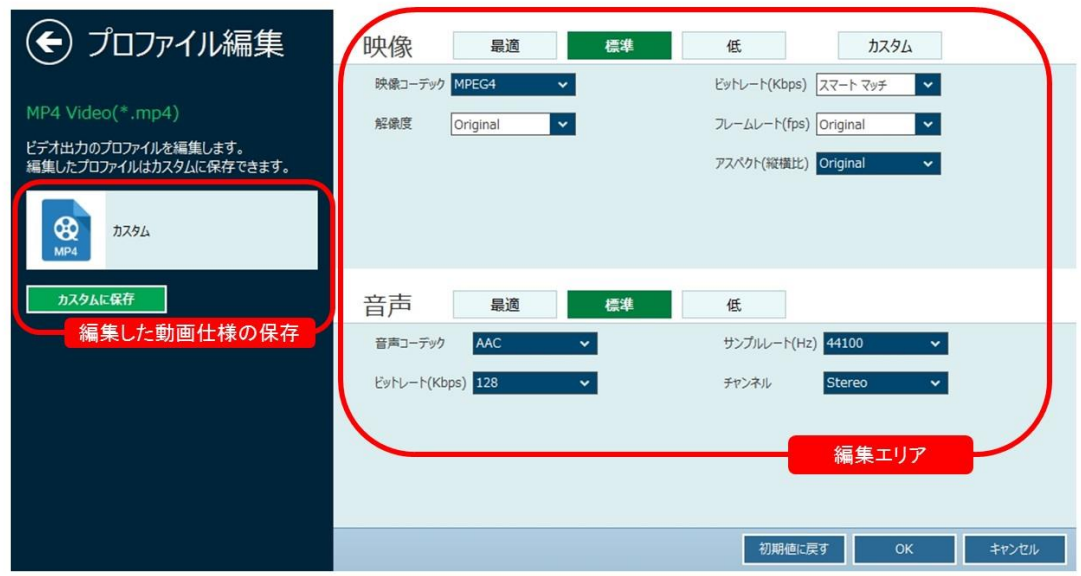

# 追加したファイルの編集

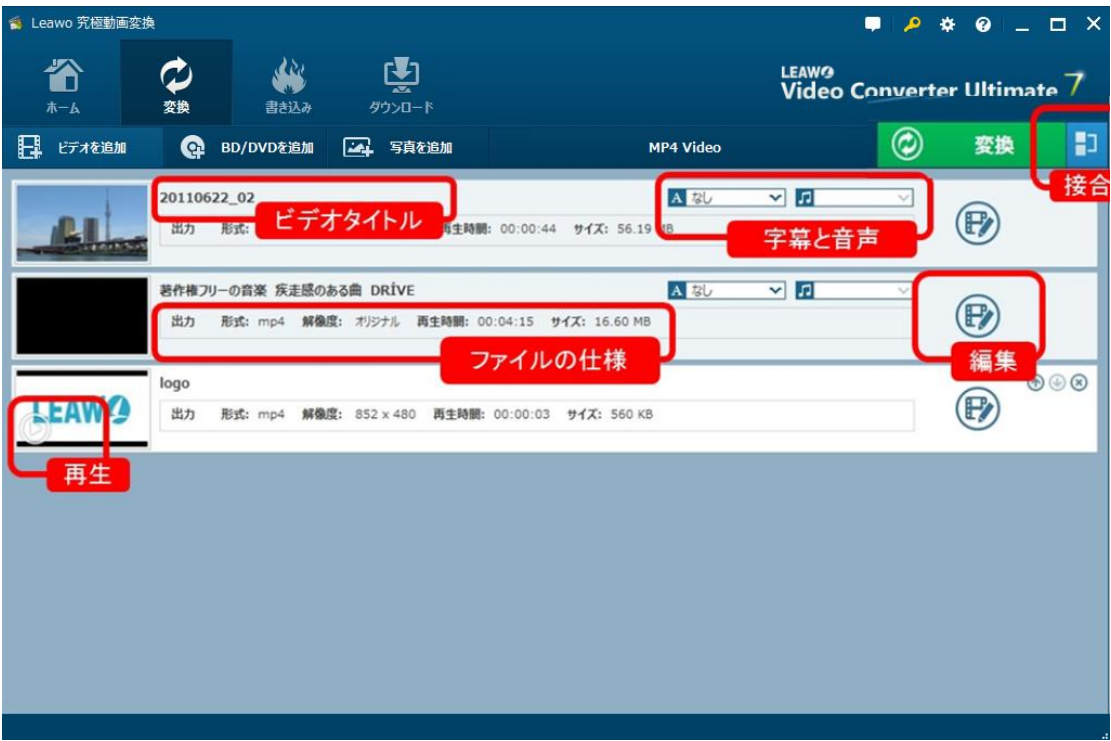

追加したファイルのタイトルや音声、字幕などが編集でき、ファイルの再生や接合な どの操作は簡単に実行できます。

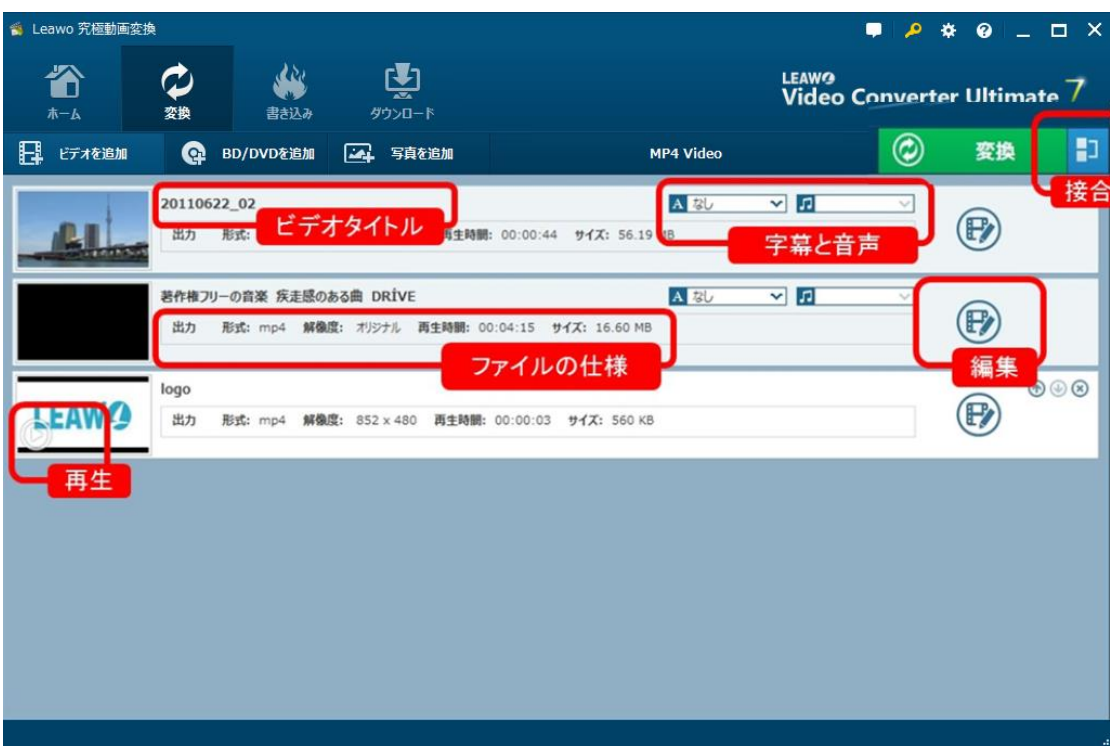

また、追加したファイルの右にある「編集」ボタンをクリックすると、より詳細な編 集ができます。

# ビデオの編集

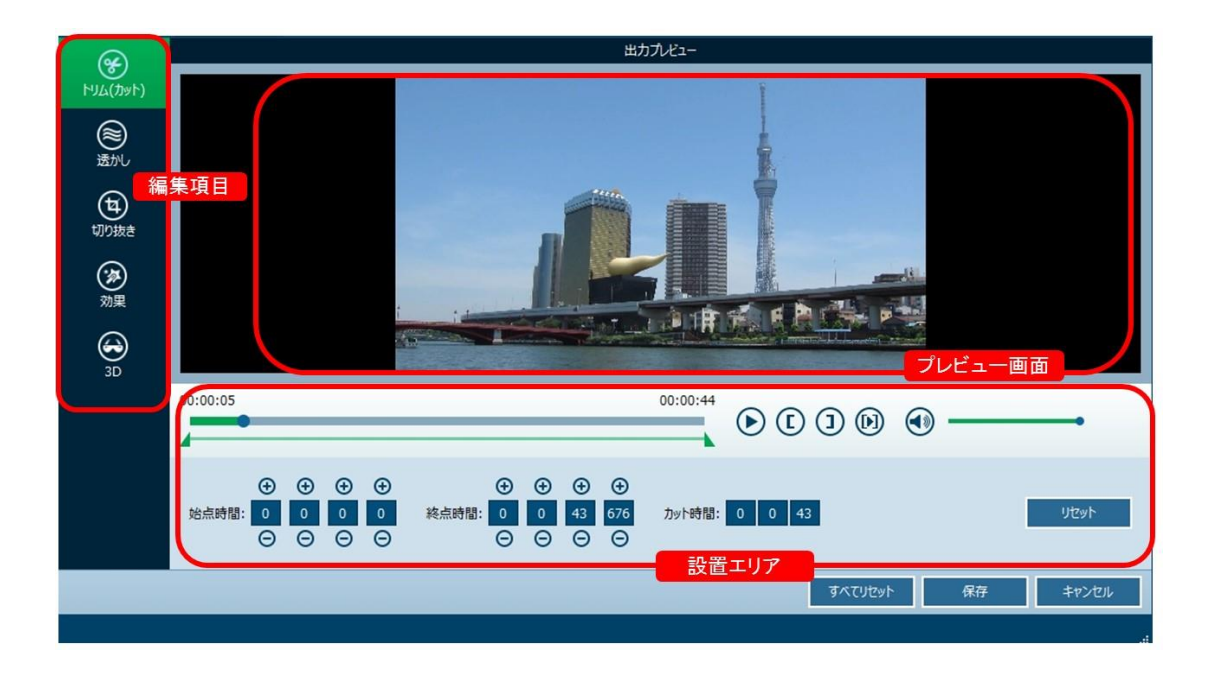

Copyright © 2006 - 2018 Leawo Software Co., Ltd. All Rights Reserved.

## 写真の編集

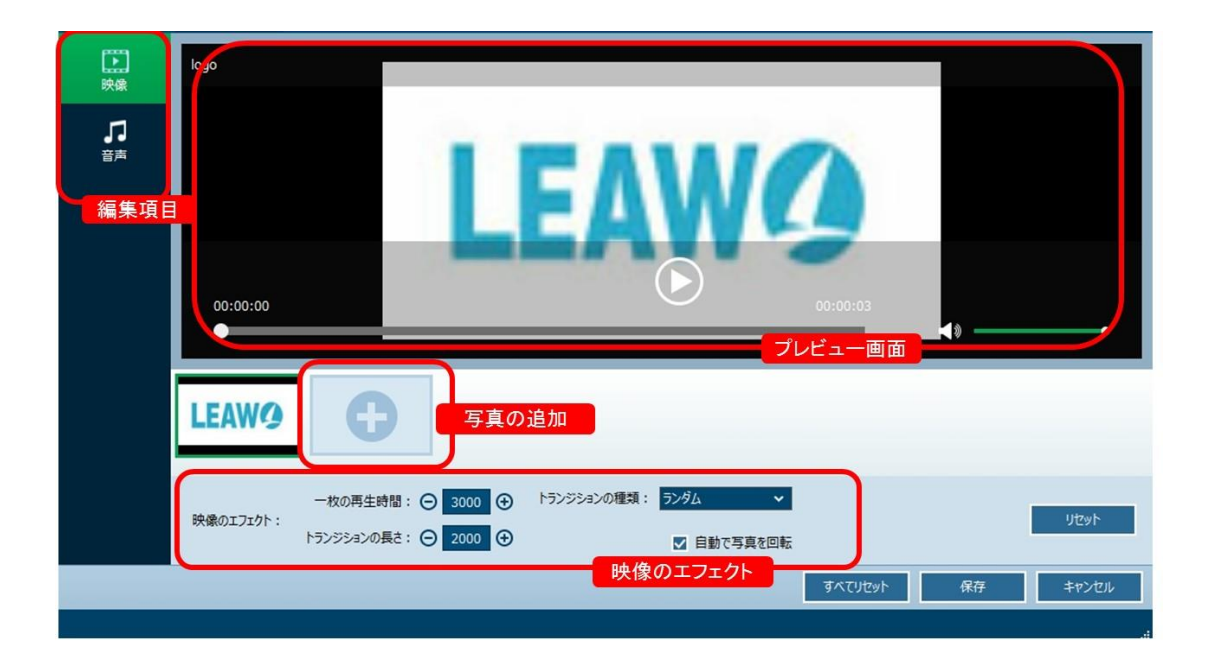

音楽の編集

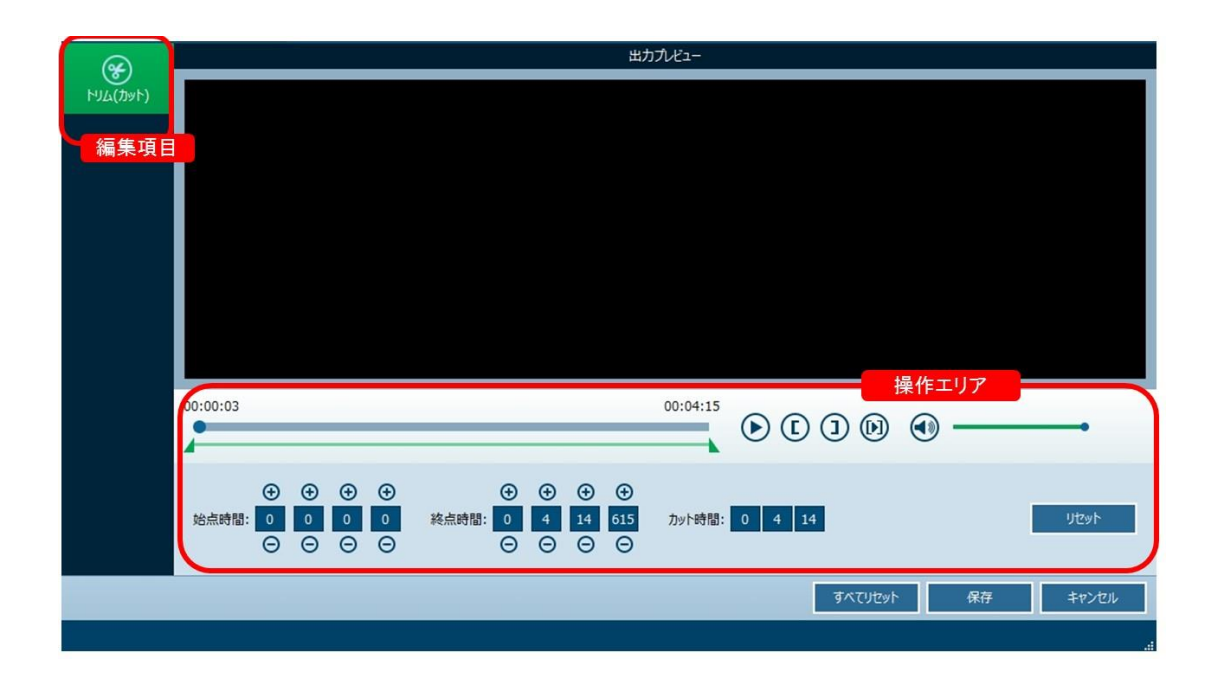

素材の編集が完成した後、画面の右上にある © 変換 ボタンをクリッ クして、「保存先」の設置画面が開きます。

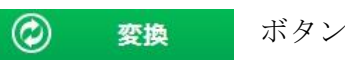

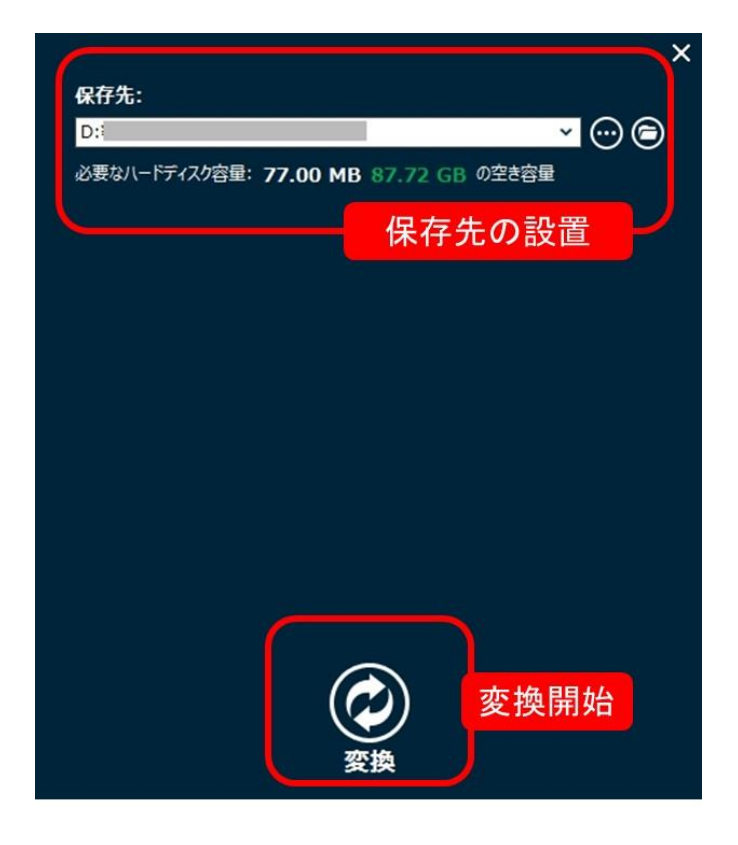

書き込みモジュール

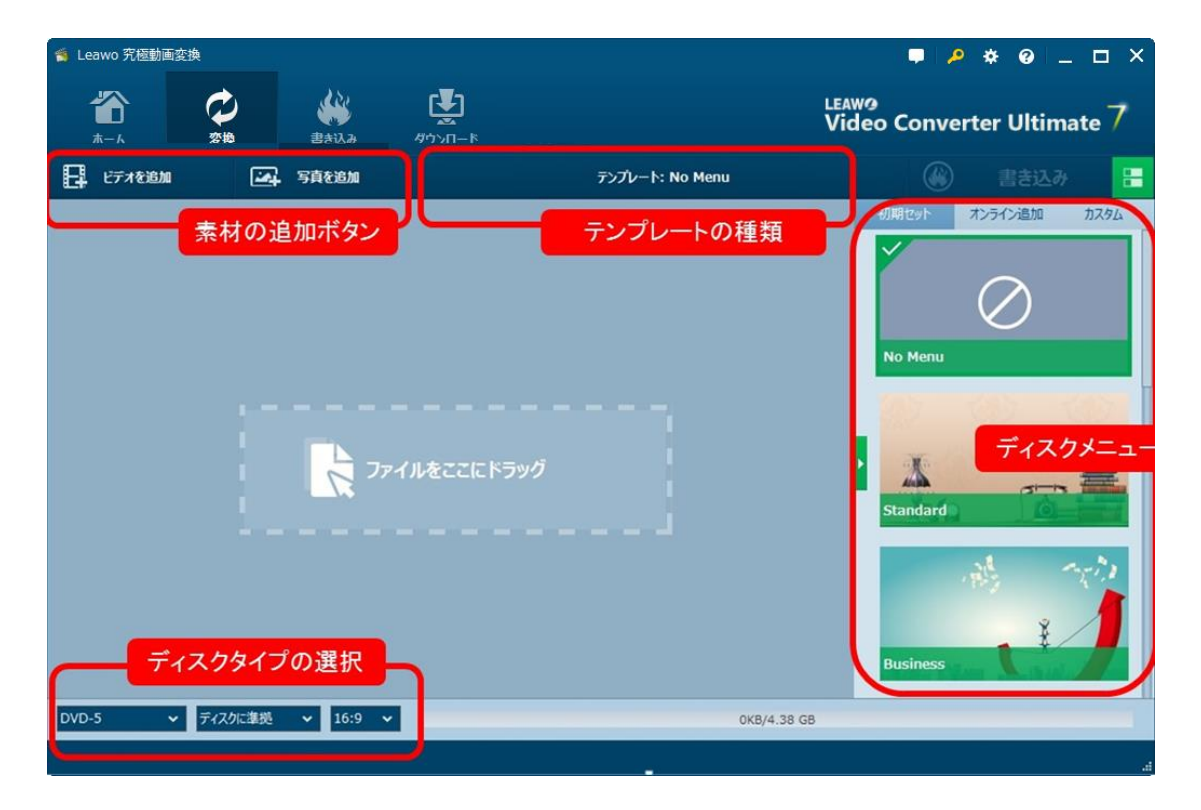

書き込みモジュールは、ビデオ・写真を編集して BD/DVD ディスク書き込むことがで きます。また、パソコンに保存している ISO ファイルを直接ディスクに焼くことがで きます。更に、ディスクメニューの作成も自由に編集できます。

#### 素材の追加ボタン

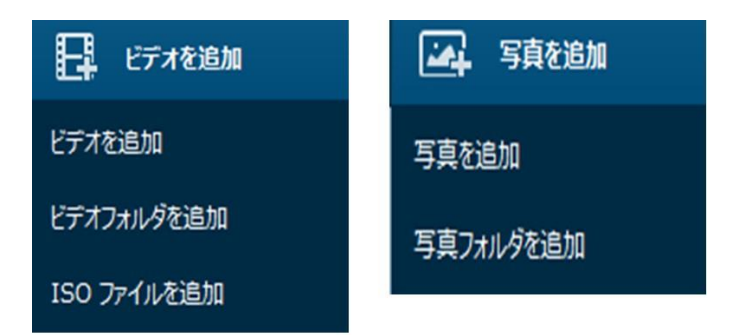

ビデオや写真、ISO ファイルをドラッグ・アンド・ドロップで追加することができま す。

### テンプレートの種類

#### テンプレート: No Menu

ディスクメニューのテンプレートを表示しています。

### ディスクメニューの選択

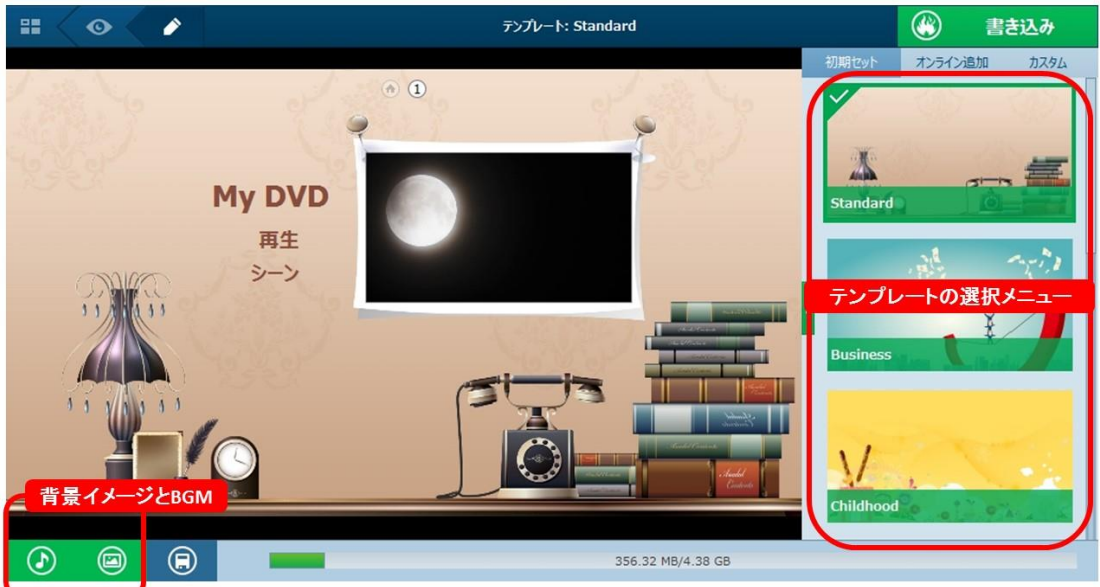

多様なディスクテンプレートを内蔵して初心者でも本格的なディスクメニューが作 成できます。また、ディスクメニューの背景イメージや BGM などが任意に編集できま す。

# ディスクタイプの選択

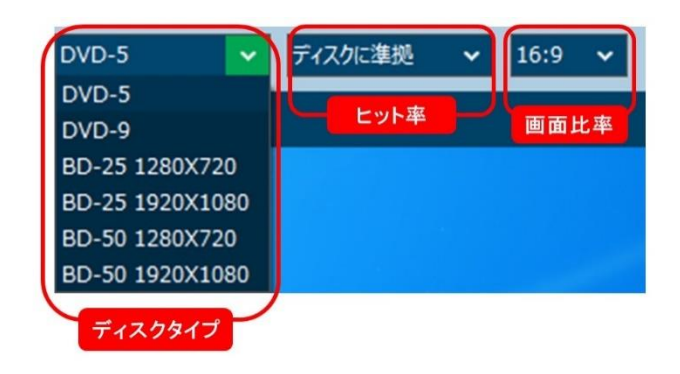

標的なディスクタイプが選択でき、ヒット率や画面比率も設置てきます。

編集完成後、画面の右上にあるボタンをクリックして素材の編集が完成した後、画面 の右上にある (※) 書き込み ボタンをクリックして、「保存先」や「出力形 式」の設置画面が開きます。

出力設置で、「書き込み先」や「ディスクラベル」、「保存先」が設置できます。

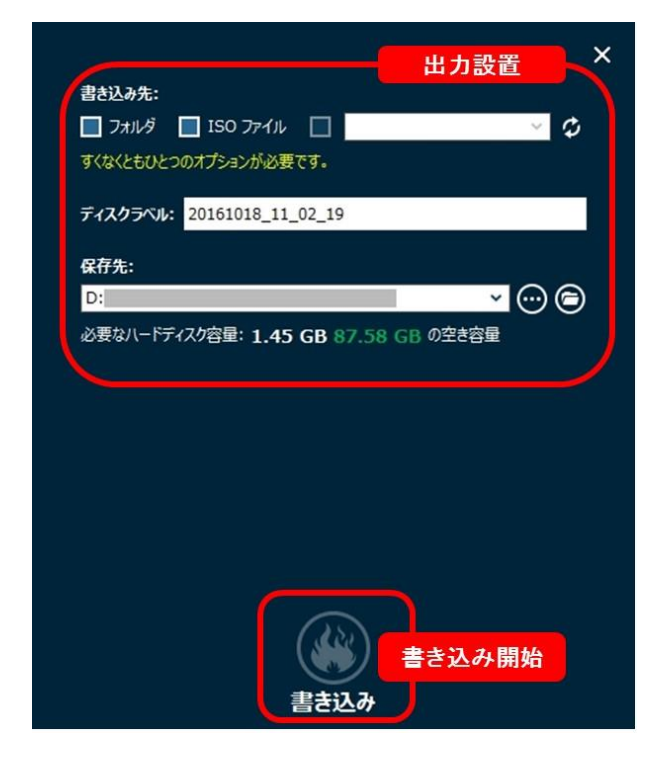

ダウロードモジュール

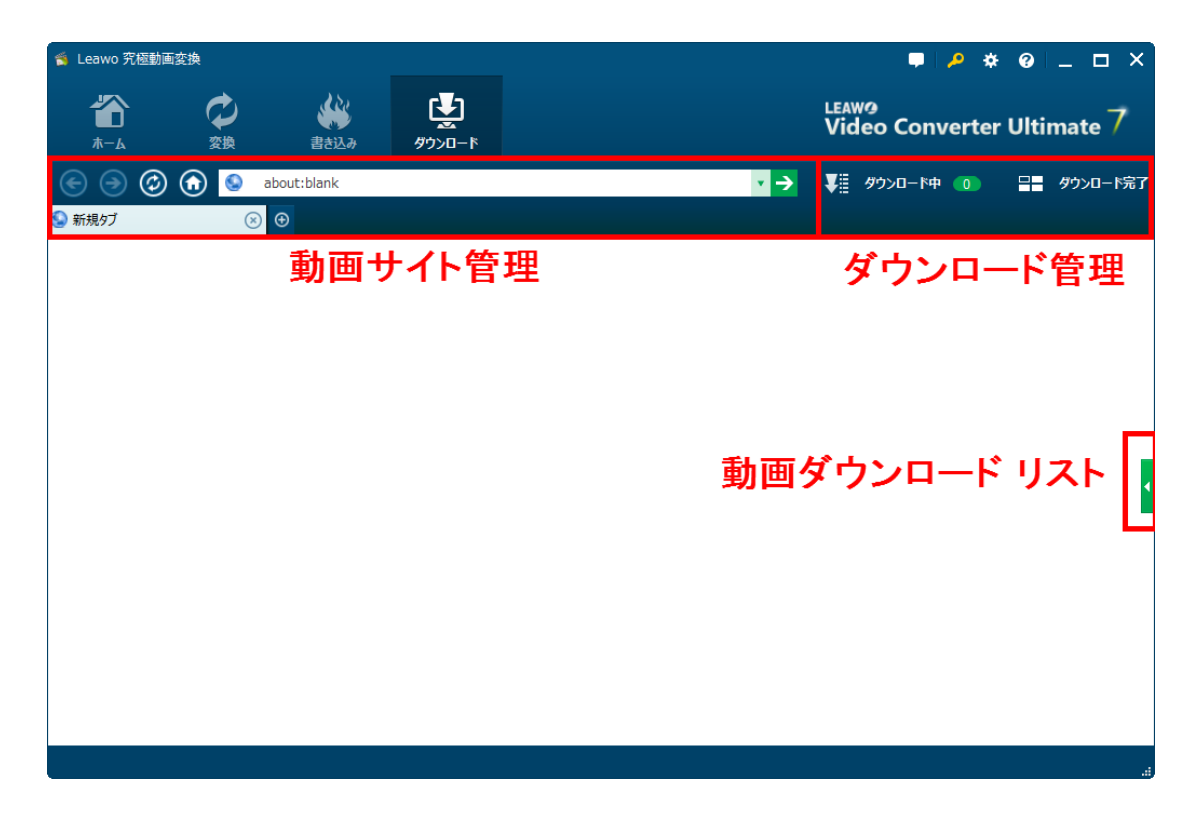

ダウロードモジュールは、動画共有サイトで提供されている動画のにをダウロードす ることができます。操作は一般的な Web ブラウザとほぼ同じ、初心者でも簡単に操作 できます。

#### 動画サイトの管理

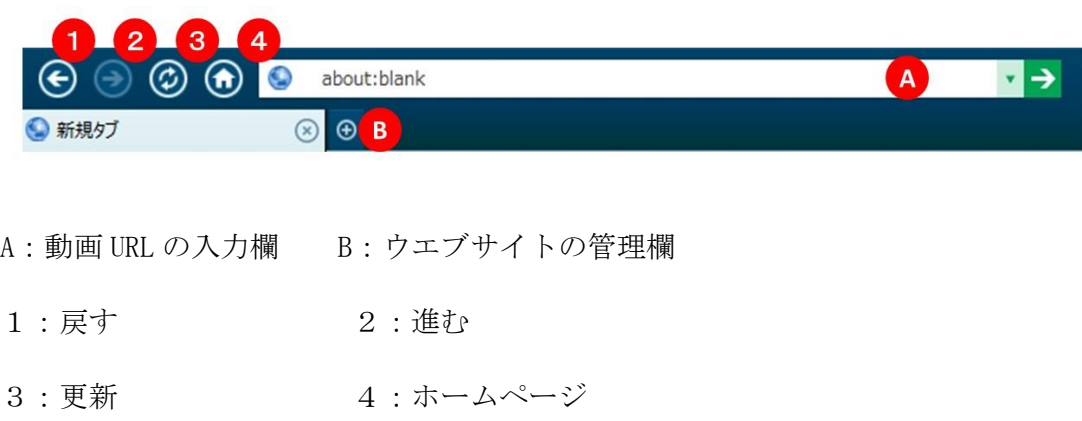

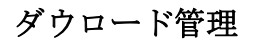

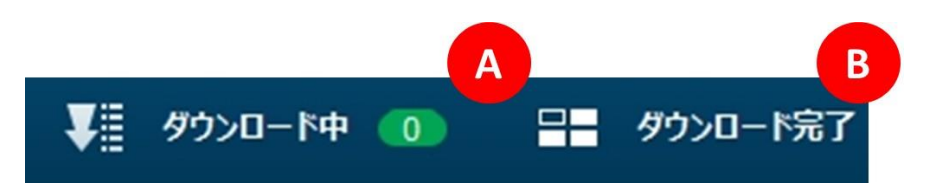

A:ダウロードしている動画の管理画面を開きます。

B:ダウロードされた動画の管理画面を開きます。

ダウロードリスト

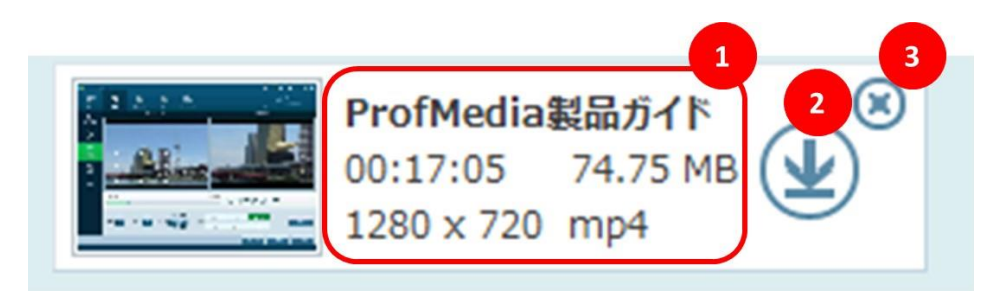

1:動画の基本情報を展示するエリア 2:ダウロードボタン 3:削除ボタン

ダウロード中

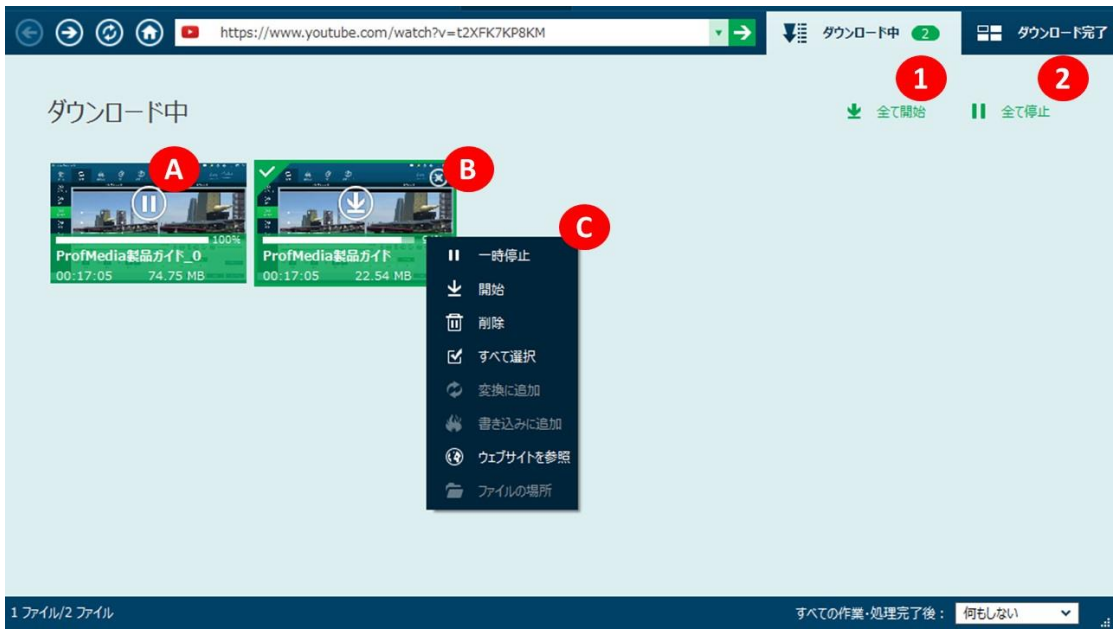

A:ダウロードをスタート/ストップボタン B:削除ボタン

C:ダウロード中の動画を右クリックすると更に詳細な管理ができます。

# ダウロード完了

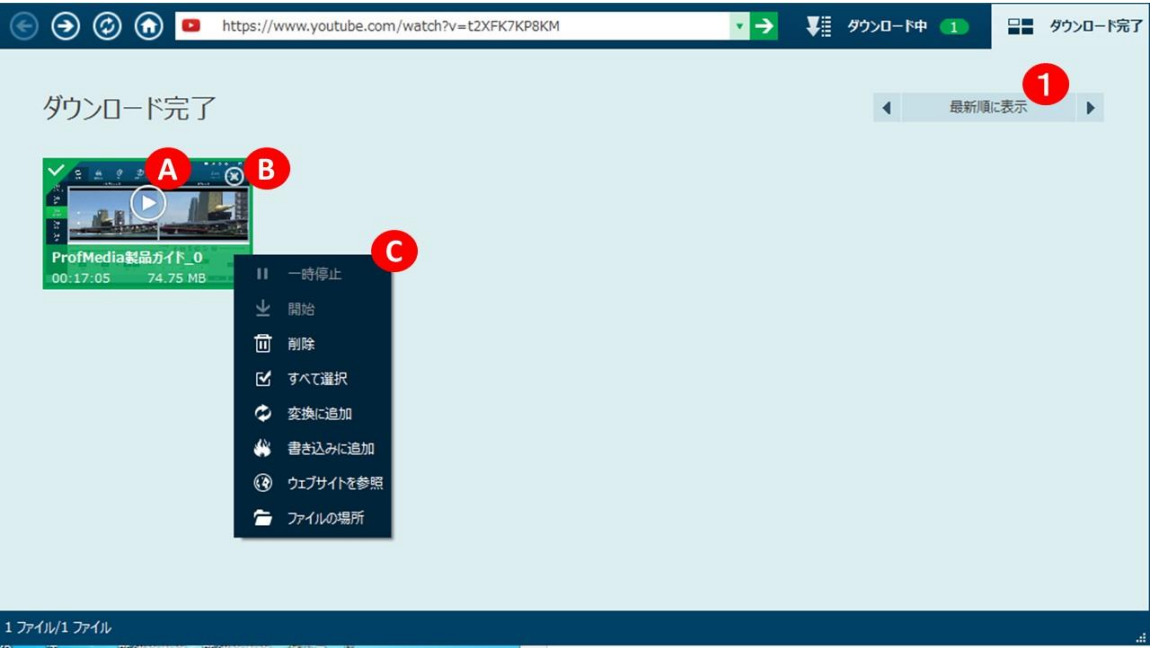

A:再生ボタン B:削除ボタン

C:ダウロード完了の動画を右クリックすると更に詳細な管理ができます。

1:表示変換ボタン

#### 表示言語の設定

コントロールボタンの歯車のアイコンをクリックすると、下の設置画面が開きます。 一般タブでは、ソフトの表示言語が設置できます。表示言語の選択肢

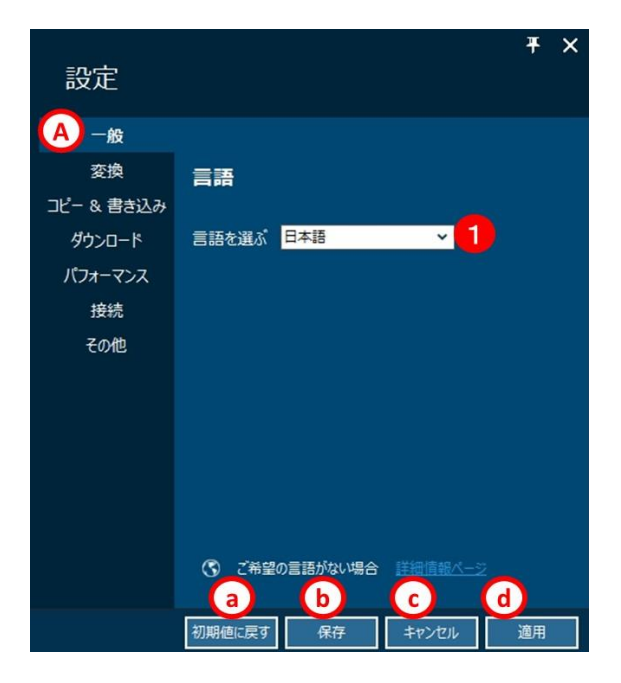

# 設定の保存やキャンセル

- a:設置をインストール時の初期設定に戻す場合に仕様します。
- B:変更した設定を保存します。
- c:変更した設定をキャンセルして設定画面を閉じます。
- d:変更した設定を適用します。

#### 変換 タブ

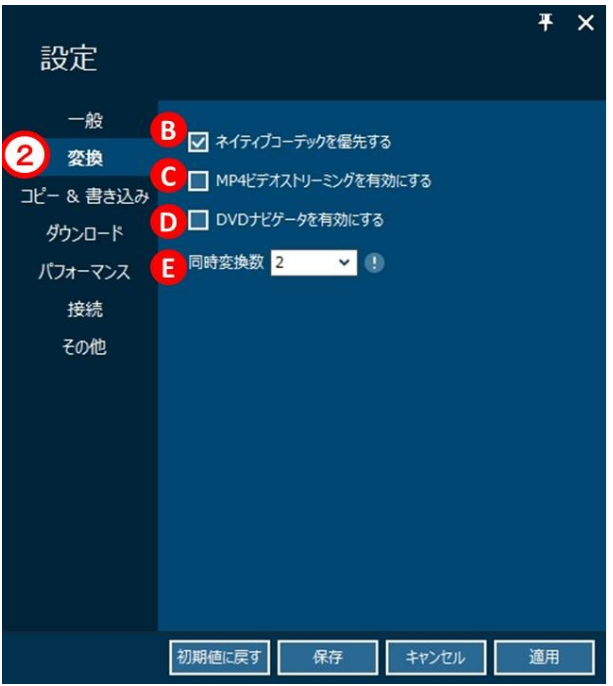

## 変換に関する設定

### ネイティブコーデックを優先する

日本で利用されているコーデックを優先する場合はチェックします。

#### MP4 ビデオストリーミングを有効にする

変換後の MP4 ファイルを、ストリーミング対応にする場合はチェックします。

#### DVD ナビゲータを有効にする

DVD ナビゲータを使用する場合はチェックします

#### 同時変換数

同時に変換処理するファイルの数を設定します。

※ブルーレイ、DVD からの変換時には適用されません。

#### コピー&書き込み タブ

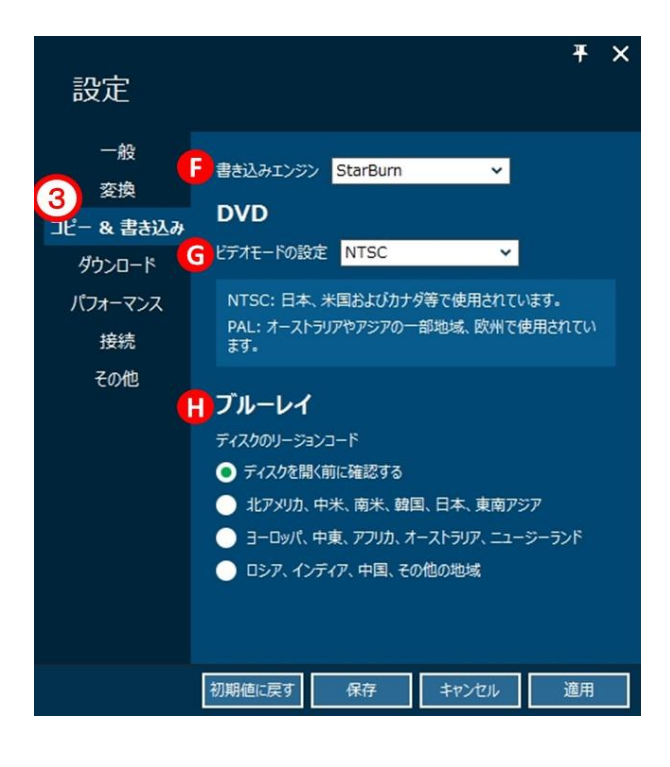

### コピー&書き込みに関する設定

#### 書き込みエンジン

書き込みする場合、StarBurn と cdrecord から選択します。デフォルトでは、「StarBurn」 が選択されています。お客様の PC に、「cdrecord」などの他社の DVD、BD 焼き打付 けソフトがインストールされていると DVD、BD ドライブを認識しないなどの問題が発 生することがあります。その場合は「cdrecord」をご利用ください。

#### ビデオモードの設定

DVD を書き込みする場合、ビデオモードを NTSC と PAL から選択します。日本で一般的 に使用されているは NTSC です。

#### ディスクのリージョンコード

ディスクを開く前に確認するを選ぶと、ディスクを変更するごとにリージョンコード を確認します。リージョンコードを固定する場合には、その他の設定から選択します。

ダウロード タブ

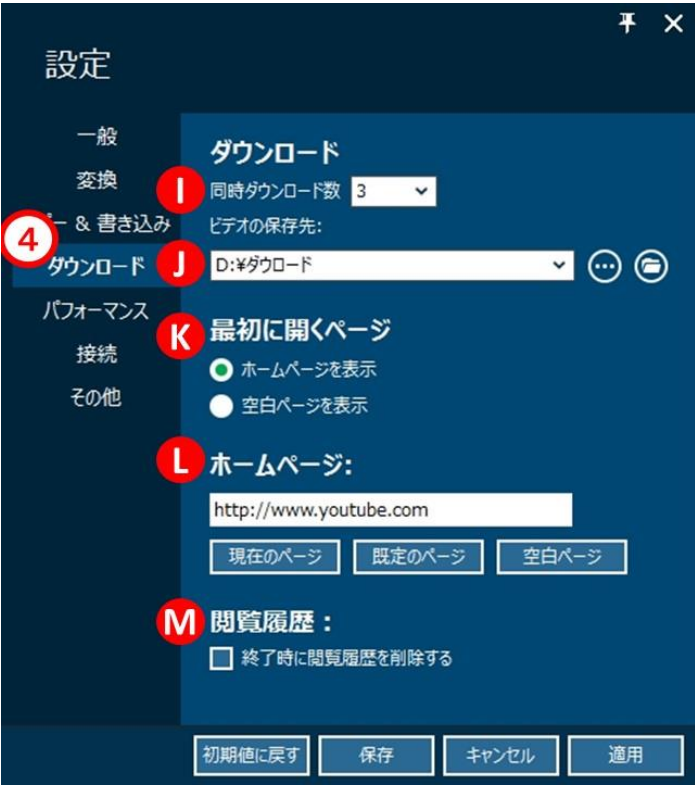

# Youtube ダウロードに関する設置

#### 同時ダウロード数

複数の動画をダウロードする場合、同時にダウロードを実行する動画の数が設置でき ます。ご利用中のネット回線の通信速度があまり速くない場合は、より小さな数値を 設置してください。

#### ビデオの保存先

ダウロードしたビデオの保存するファイルを設置することができます。

#### 最初に開くページ

動画サイトを追加した時に、開くページはホームページと空白ページから設置できま す。

#### ホームページ

ダウロード機能を利用する時、最初に表示されるページが設置できます。

初期設定は Youtube を設置しています。

#### 閲覧履歴

ダウンロード機能で閲覧した情報を残さないようにする場合は、削除するをチェック します。

#### パフォーマンス タブ

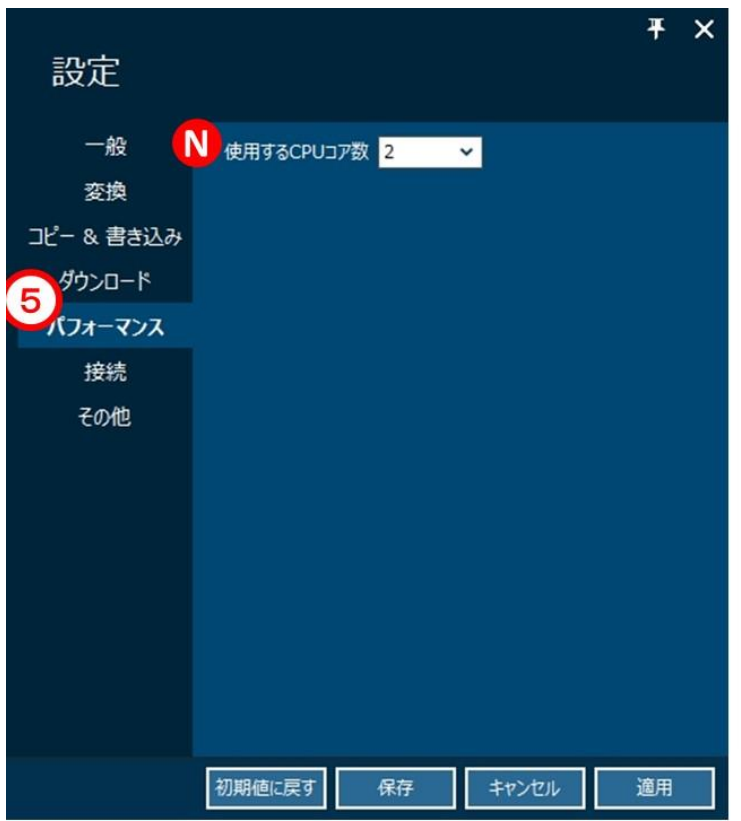

#### パフォーマンスに関する設置

使用する CPU コア数

複数のコアを持つ CPU をご利用の場合、本製品に割り当てるコア数を設置できます。 大きなコア数が選択する場合、ソフトの性能をより高めることになります。また、 Intel の GPU を持つ CPU をご利用の場合、「GPU アクセラレーションを有効」が表示 されます。

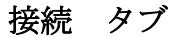

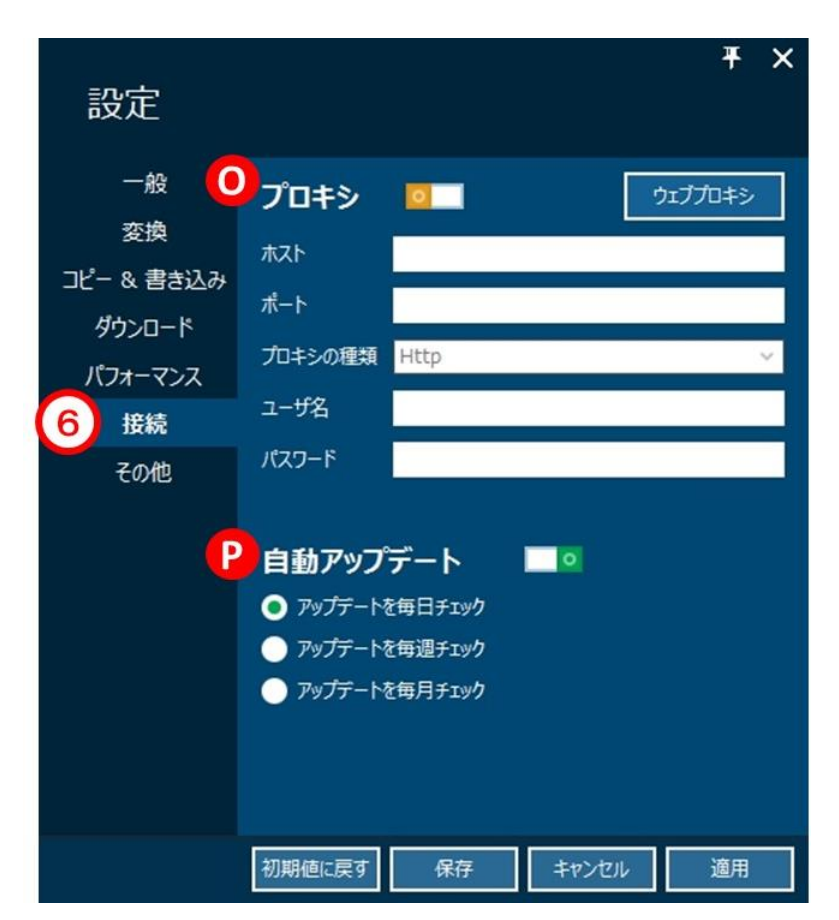

## 接続に関する設置

#### プロキシ

プロキシを利用する場合、ここで設置してください。

## 自動アップデート

プログラムのアップデータをチェックするタイミングを設置できます。

#### その他 タブ

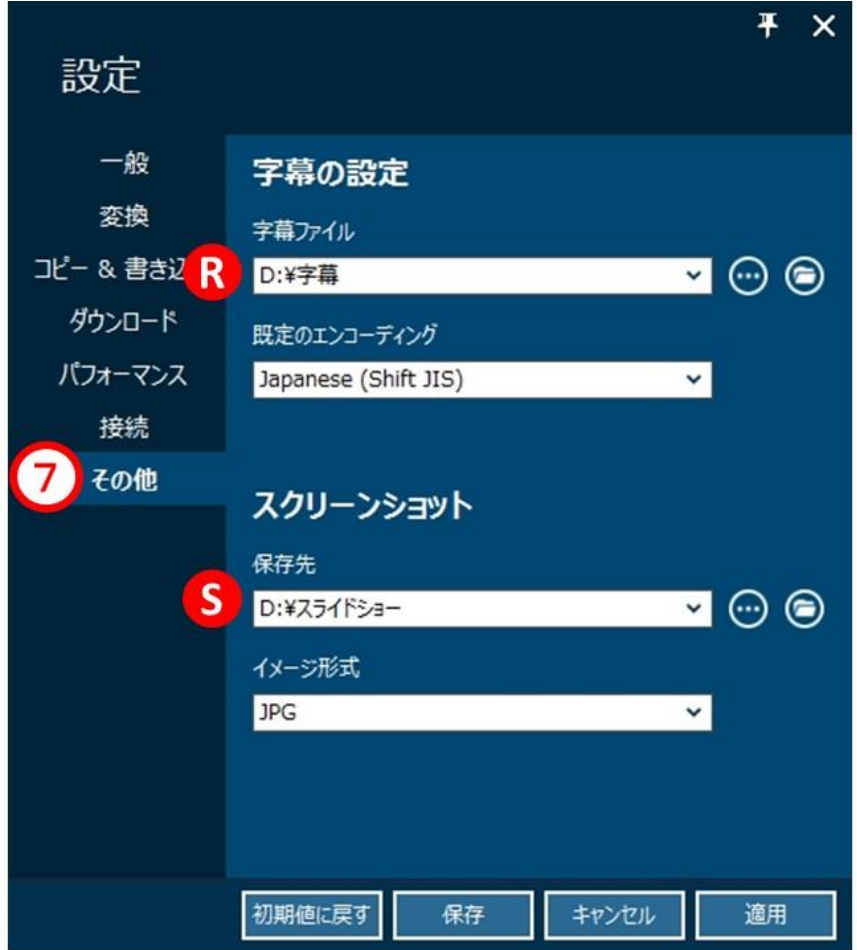

# その他に関する設定

#### 字幕

字幕を追加する場合、字幕ファイルの保存先を設置でき、SRT ファイルを利用可能で す。また、規定のエンコーディングで字幕ファイルのエンコーディングを設置できま す。

## スクリーンショット

プログラムで撮ったスクリーンショットの保存先と画像のフォーマットを設定でき ます。

# 第三章:製品活用

# 3.1 ブルーレイ/ビデオの変換

# 手順 1:変換素材を追加

変換モジュールで、「Blu-ray/DVD の追加」或いは「ビデオの追加」をクリックして、 ソースファイルを追加します。

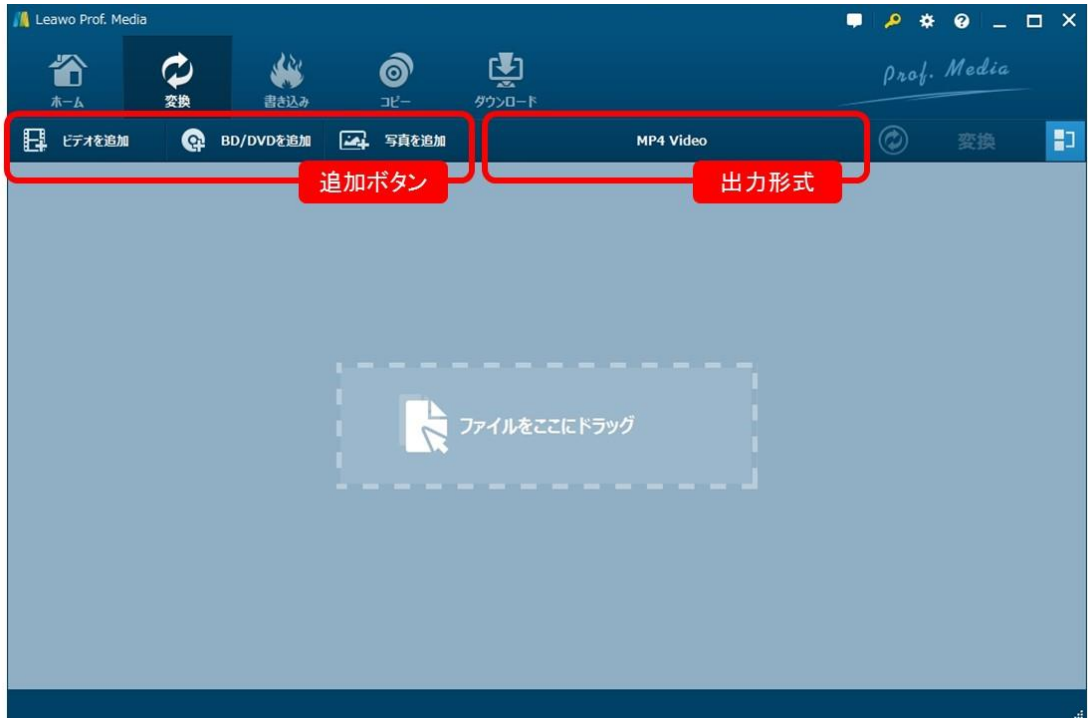

そして、ファイルを追加した後、字幕とオーディオトラックを選択、追加したファイ ルをプレビュー、設定を変更、ビデオを編集することができます。

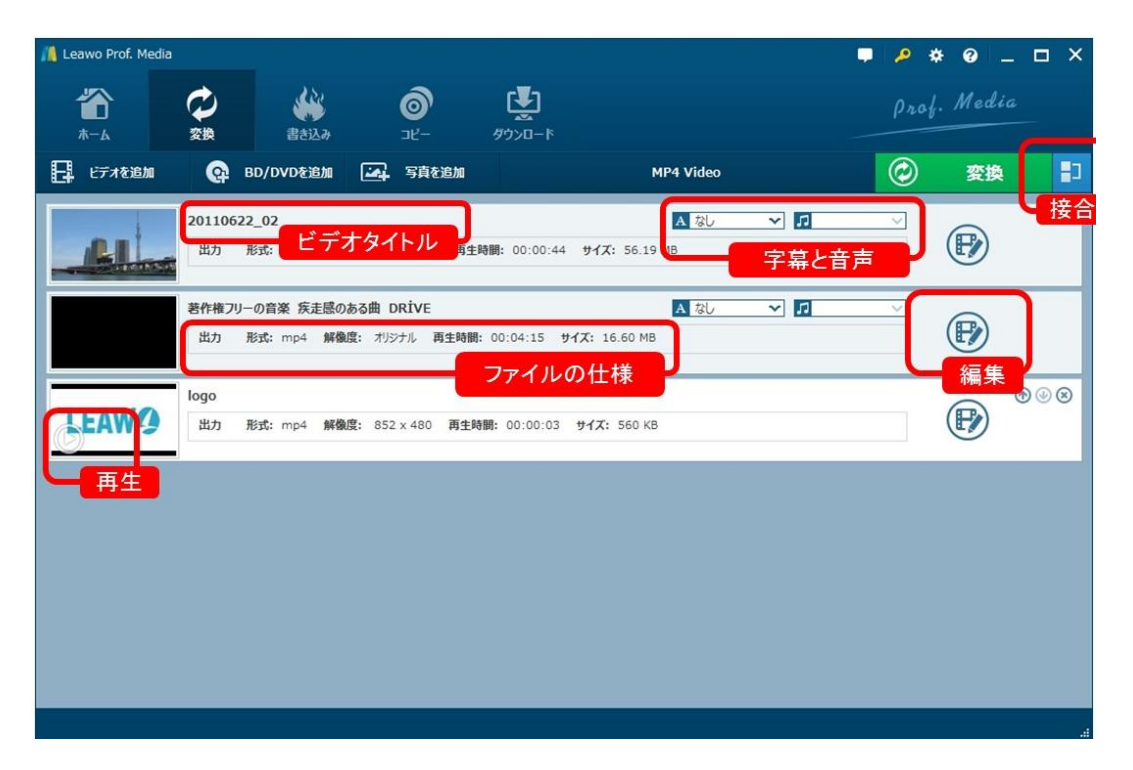

メート:BD/DVD ディスクを追加する場合は、ディスクタイトルを選択して変換するこ とができます。またブルーレイや DVD からのファイル追加は、ファイルやスライドシ ョーと一緒に行うことはできません。また、既に追加している動画ファイルやスライ ドショーがある場合、自動的に取り除かれますのでご注意ください。

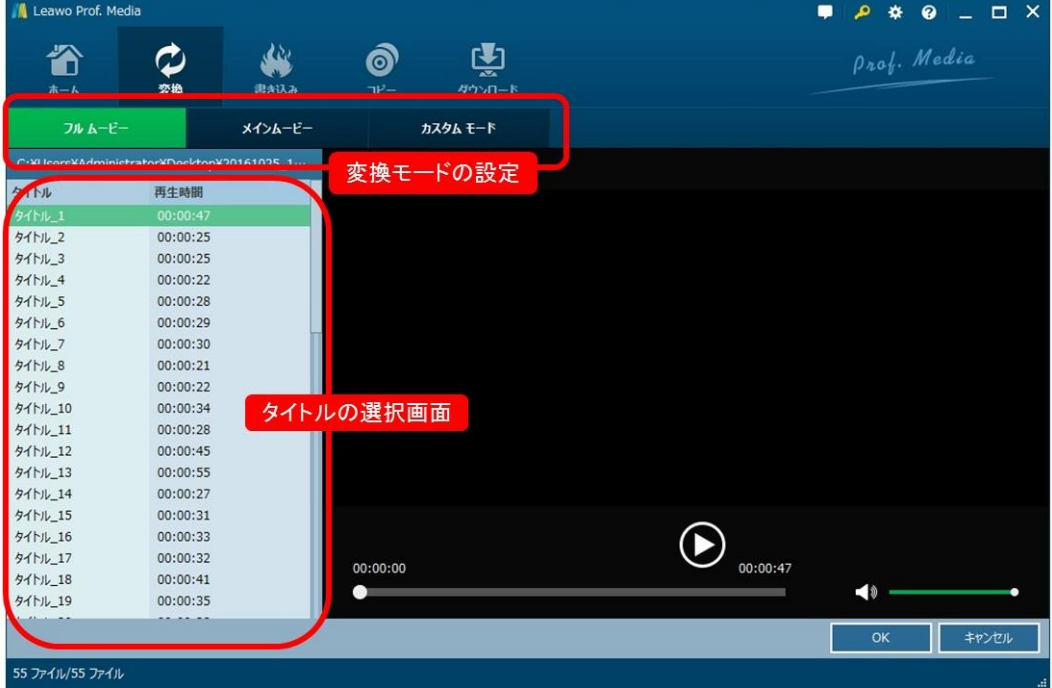

Copyright © 2006 - 2018 Leawo Software Co., Ltd. All Rights Reserved.

#### 手順 2:出力形式を選択

「Blu-ray/DVD を追加」 ボタンの隣にクリック可能なタブ(デフォルトでは「MP4 ビ デオ」が表示されます)があり、そのタブのドロップダウンボックスには「編集」、 「変更」と「全てに適用」が選べます。「変更」をクリックすれば、プロファイルの パネルが出て、そのパネルでお好きなプロファイルを出力形式に設定することができ ます。

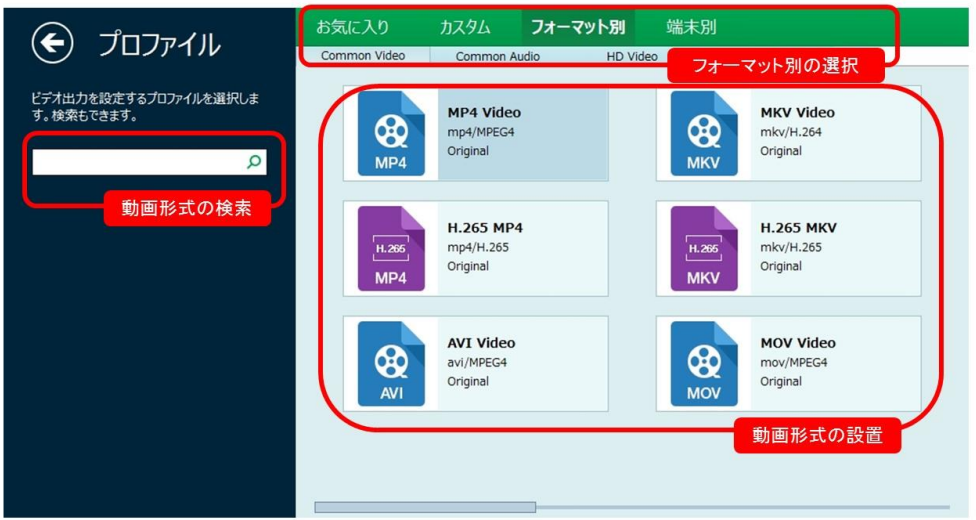

また、プロファイルについて詳細設定ができます。ドロップダウンで「編集」をクリ ックすれば、選択したプロファイルのビデオとオーディオのパラメータを編集するこ とができます。

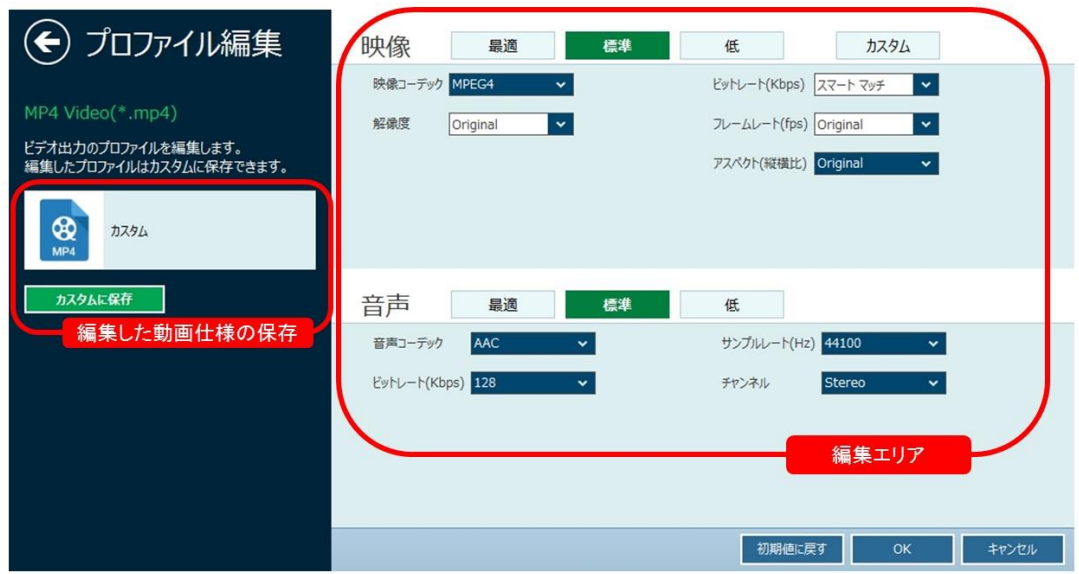

# 手順 4:出力ディレクトリを設定

大きな「変換」ボタンをクリックすれば、サイドバーが立ち上がります。そのサイド バーで、出力ディレクトリを設定してください。出力プロファイルの設定が完了した 後、メイン画面に戻り、メイン画面の「変換」ボタンをクリックすれば、変換設定パ ネルが出ます。変換設定パネルでは、出力ディレクトリの設定ができます。すべての 設定が完了した後、「変換」ボタンをクリックするだけで、変換作業が開始します。

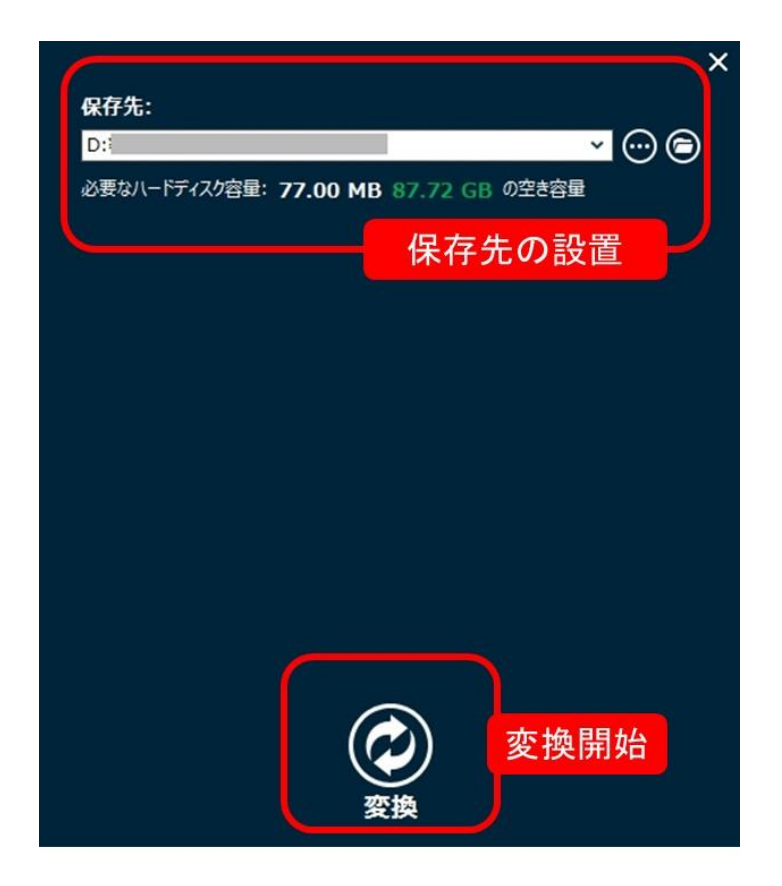

# 3.2 ビデオを DVD /BD に焼く

#### 手順1:ソースファイルを取り込み

「書き込み」モジュールをクリックすると、ディスク作成の画面に入ります。まず、 「ビデオを追加」をクリックして、ブルーレイや DVD に焼くためのソースビデオファ イルを追加します。追加したメディアファイルは、サムネイルまたは詳細モードで表 示されます。その後、ニーズに応じて、一番下は、出力ディスクの種類、品質、アス ペクト比を設定することができます。

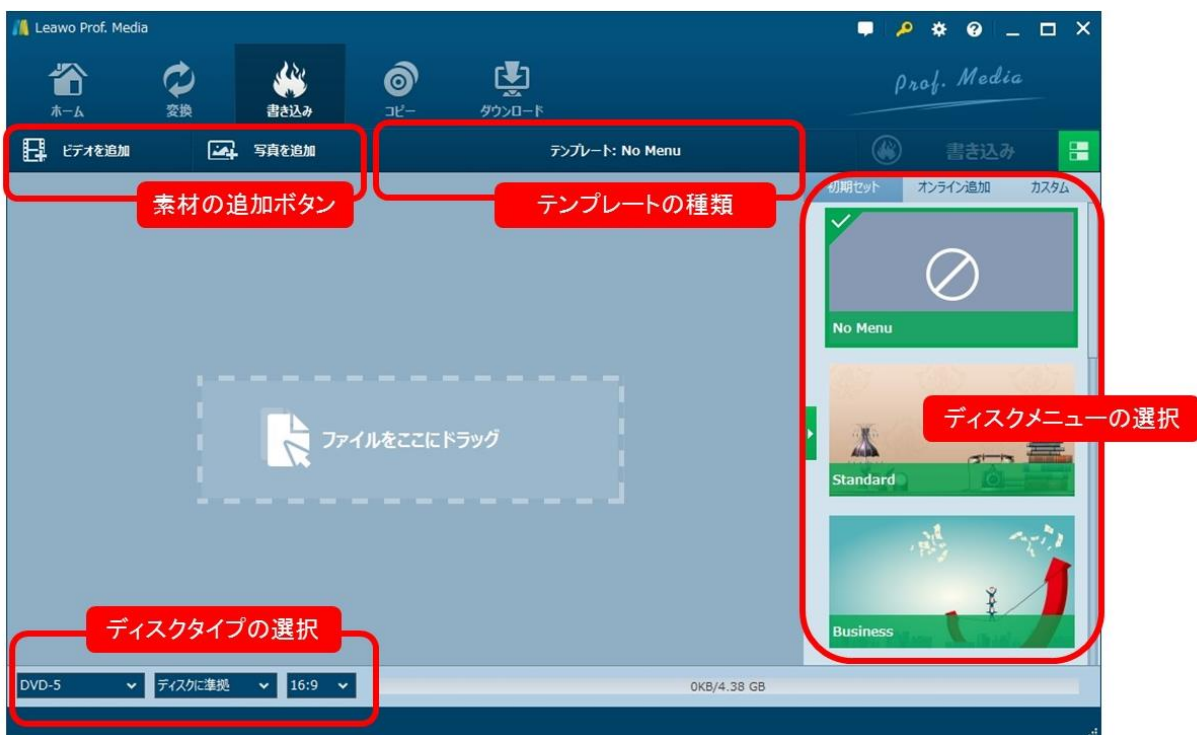

#### 手順 2:ディスクメニューを設定

プログラムの右側にメニューギャラリーまたはカスタムディスクメニューからお好 きなディスクメニューを選択することができます。 標準、ビジネス、子供時代、教 育、休日、自然、スポーツと結婚式という各種メニューテンプレートがプログラムに 用意されています。お好きなメニューテンプレートの中央をクリックすると、左側の 画面でその効果をプレビューすることができます。

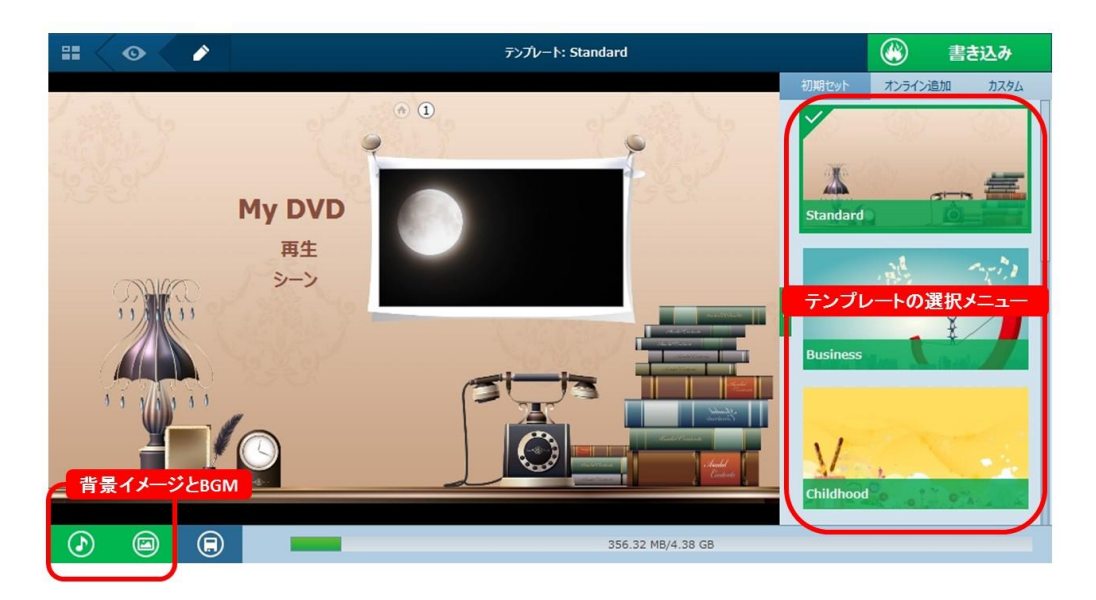

#### 手順 3:ビデオを編集

追加した動画をユーザーのニーズに応じて編集することができます。動画の特定範囲 の切り出しや削除、動画の連結、字幕ファイルの追加などの操作は簡単に実行できま す。編集完成後、画面の右下にある「保存」ボタンをクリックしてください。

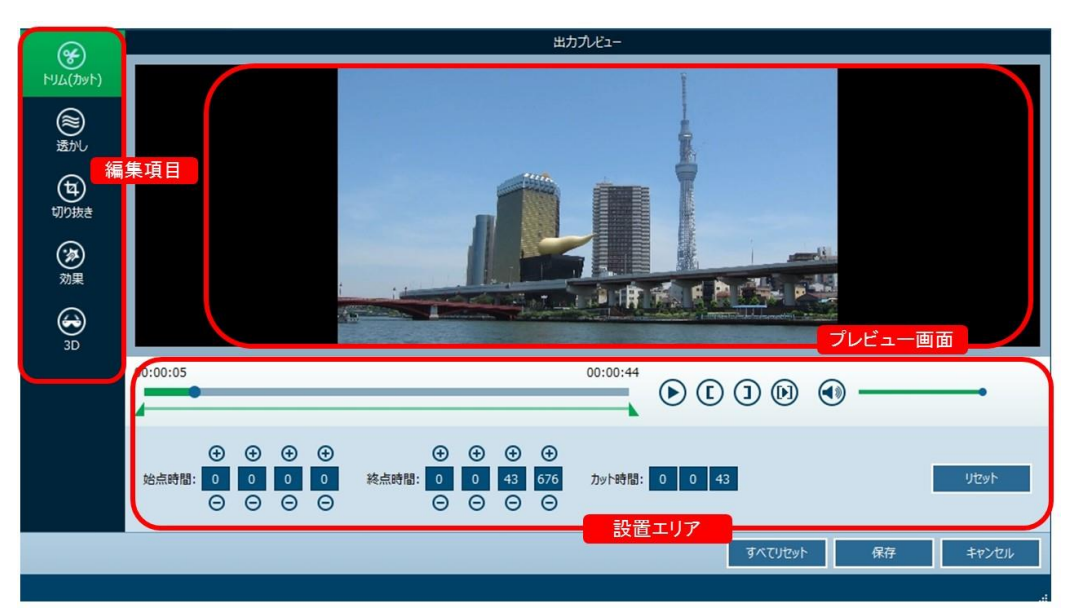

Copyright © 2006 - 2018 Leawo Software Co., Ltd. All Rights Reserved.

# 手順 4:ブルーレイ/ DVD の作成をスタート

ディスクメニューを設定した後、大きな緑色の 「書き込み」ボタンをクリックすれ ば、書き込み設定ボックスが表示されます。書き込み設定ボックスで、ディスクレー ベル、書き込み先と保存先を設定する必要があります。 そして、右下の「書き込み」 ボタンをクリックすれば、ブルーレイ/ DVD の作成が開始します。

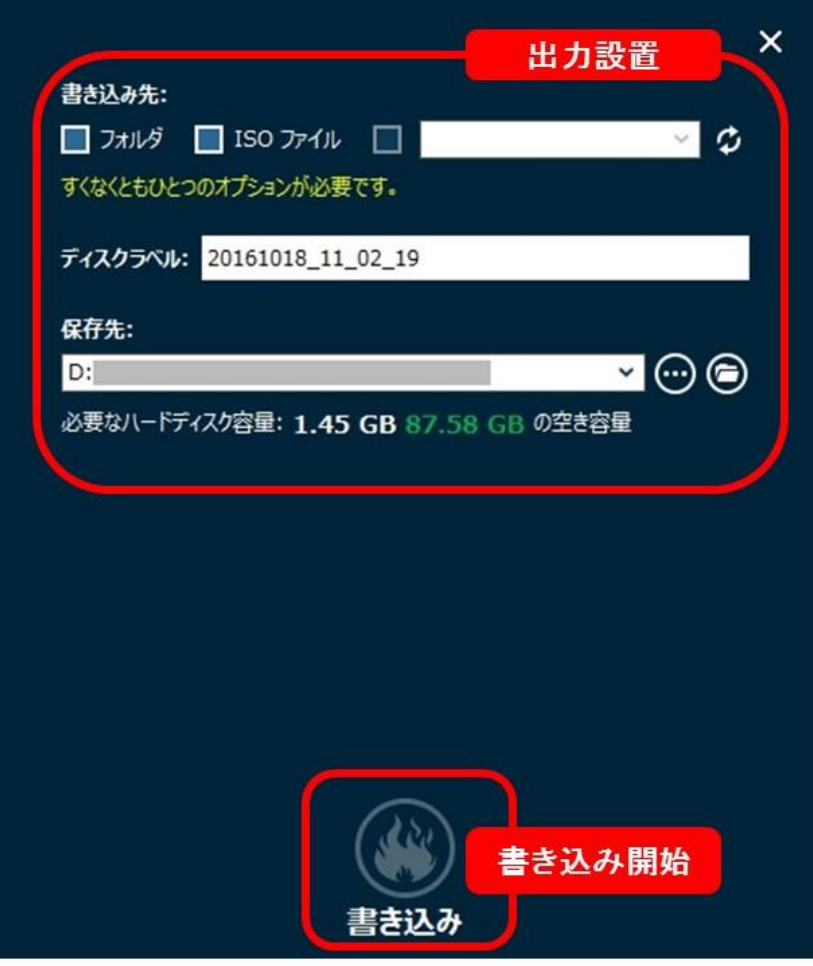

# 3.3 ISO を DVD/Blu-ray ディスクに書き込み

### 手順1:ディスクタイプを設定

書き込み可能なディスクを挿入して、メイン画面の左下にある選択肢でディスクタイ プやビット率などが設置できます。

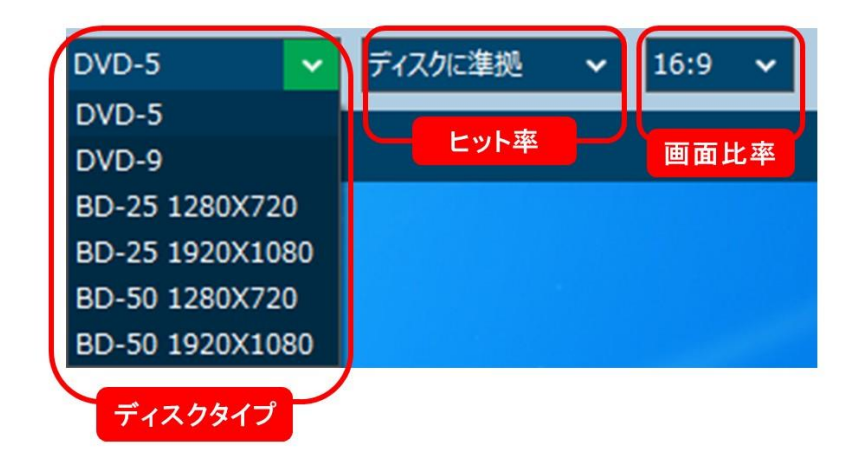

## 手順2:ISO イメージファイルを追加

書き込みモジュールで「ビデオを追加」をクリックして、「iso ファイルを追加」を 選択してファイルを追加してください。 また、ドラックで ISO ファイルを直接に追 加することができます。

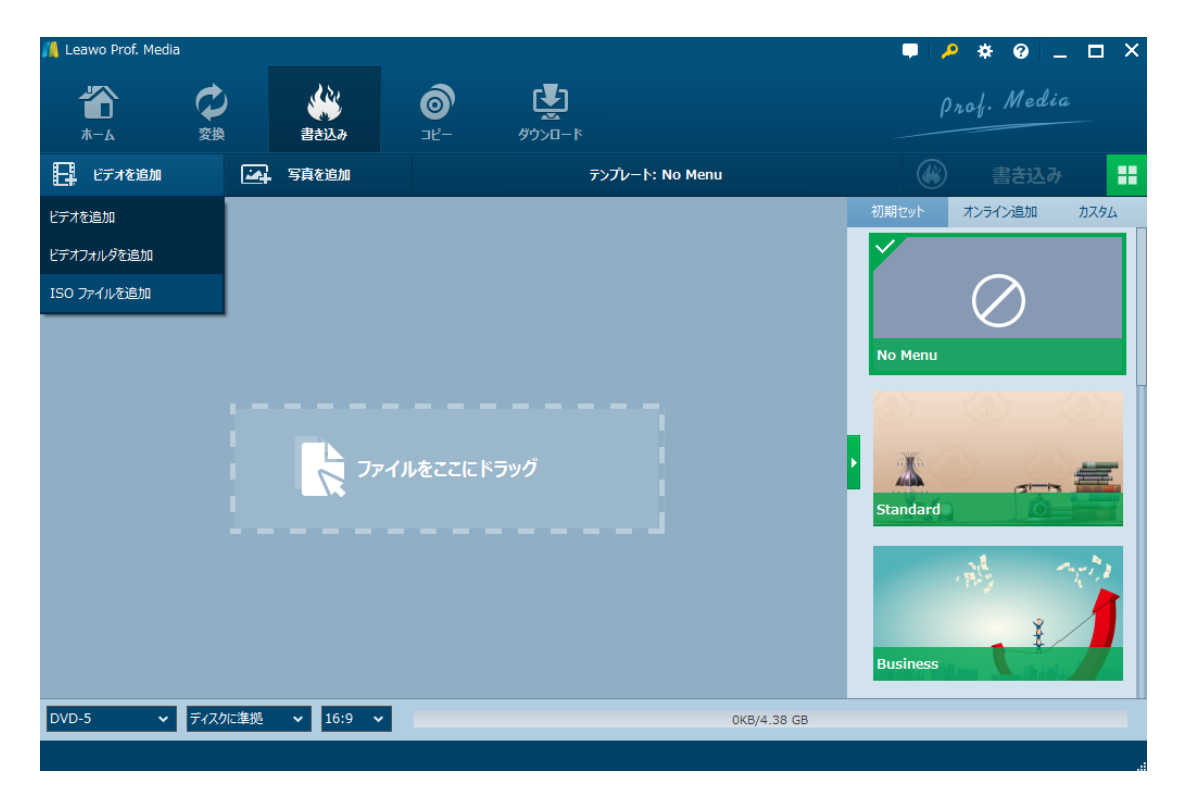

# 手順3:書き込みを開始

ISO ファイルを追加した後、「ISO ファイルに追加」画面でコピー先を標的な空白デ ィスクに設置して、「書き込み」ボタンをクリックしてください。また、ディスクラ ベルも設置できます。

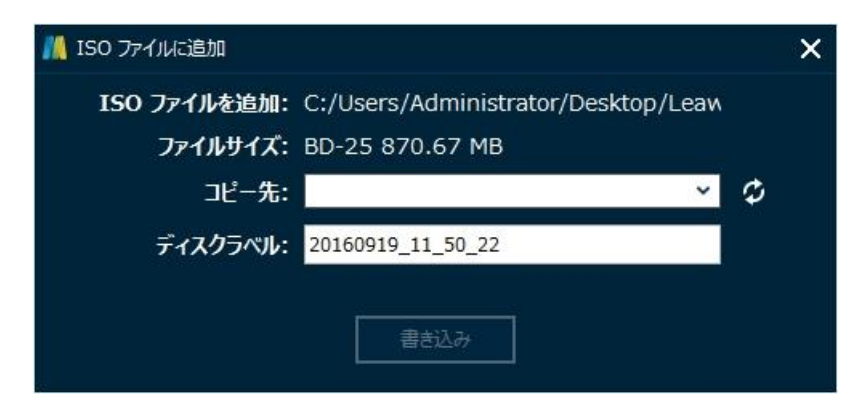

# 3.4 写真をスライドショーに作成

#### 手順1:素材を追加

変換モジュールを選択して、「写真を追加」ボタンをクリックしてください。お気に 入りの写真を選択して、ソフトに追加してください。動画を追加する場合、「ビデオ を追加」ボタンをクリックしてください。そのほかに、ドラッグ&ドロップでファイ ルを直接ソフトに追加することができます。

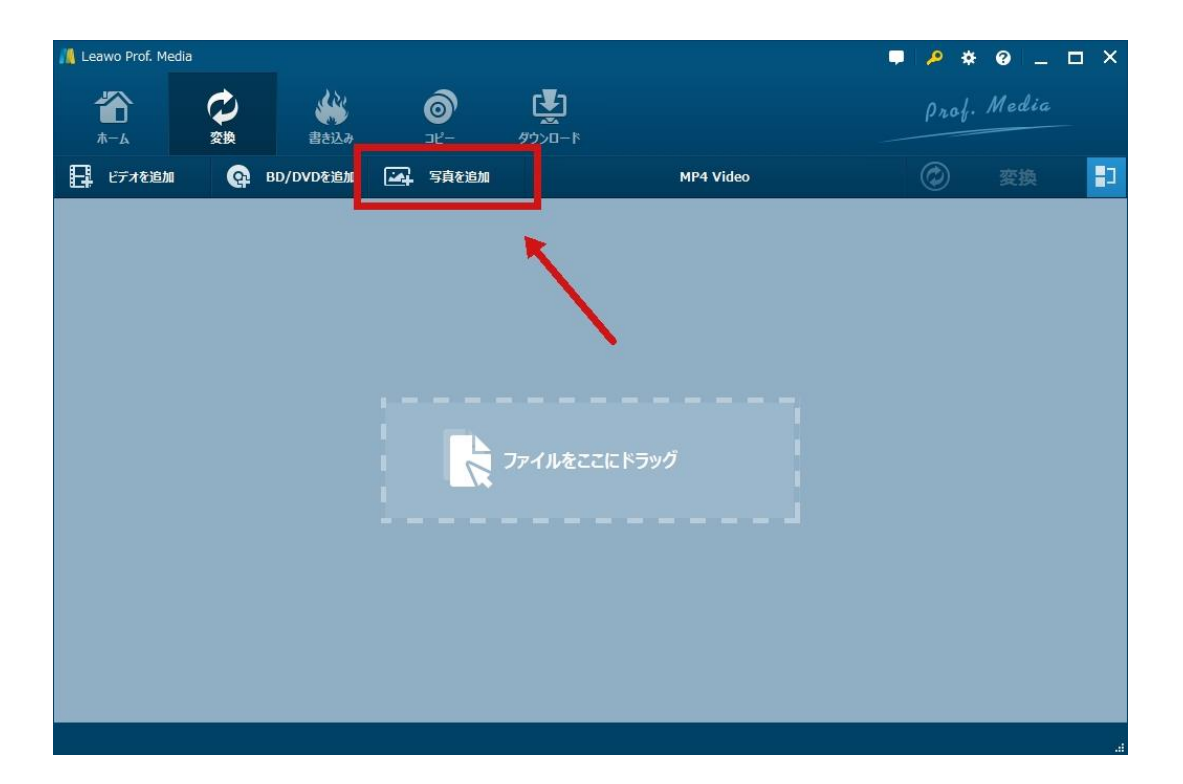

#### 手順2:写真を編集

追加したファイルの右にある編集ボタンをクリックしてください。スライドショーの 作成ペネルに「映像」と「音声」項目があります。「映像」項目では、写真の追加や 再生時間、再生効果を個別に設定できます。「音声」項目では、音声ファイルの追加 やエフェクトえを設置できます。編集完成後、画面の右下にある「保存」ボタンをク リックしてください。

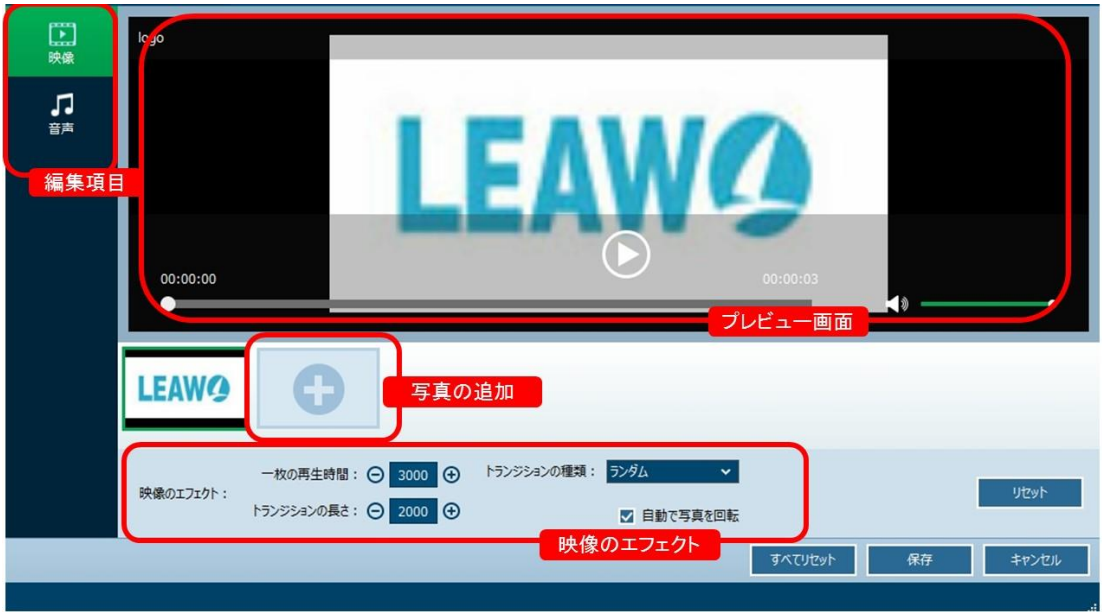

# 手順3:出力形式を設定

メイン画面で動画形式の設置ボタンをクリックして、動画形式を設置してください。

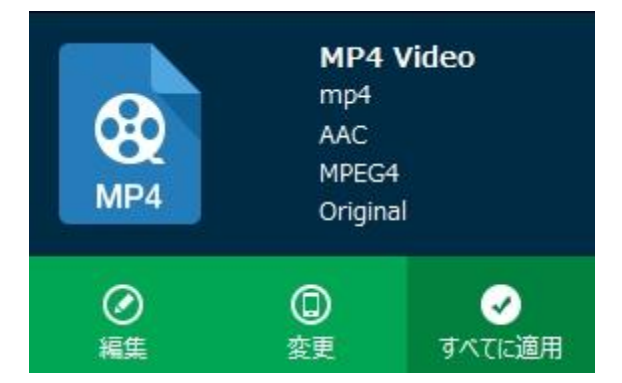

### 手順4:スライドショーの作成

メイン画面の右上にある「変換」ボタンをクリックして、保存先を設置してください。 それから、丸い「変換」ボタンをクリックして、スライドショーが作成できます。

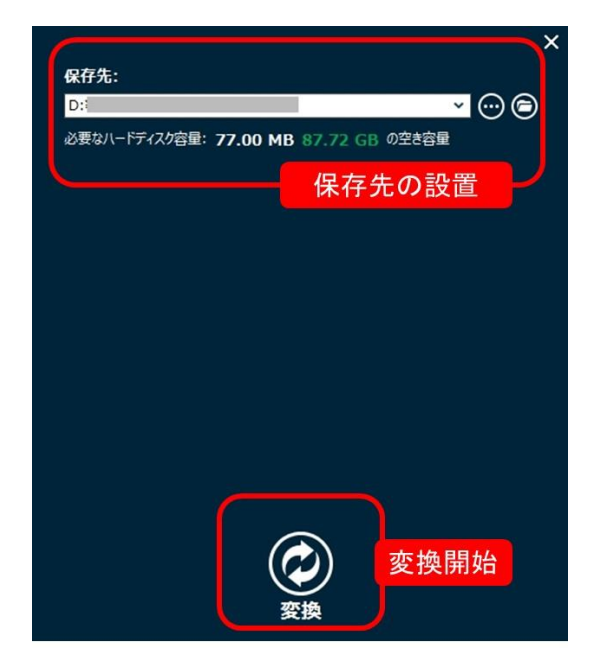

メモ:作成したスライドショーはコピーモジュールで BD/DVD ディスクに書き込むこ とができます。具体的な手順は 3.3 ISO を DVD/Blu-ray ディスクに書き込み にご 参照ください。また、コピーモジュールでスライドショーの作成も可能です。

# 3.5 ネット動画をダウンロード

#### 手順1:

「ダウンロード」モジュールを選択して、画面の上にある URL の入力欄にダウロード したい URL を入力してください。

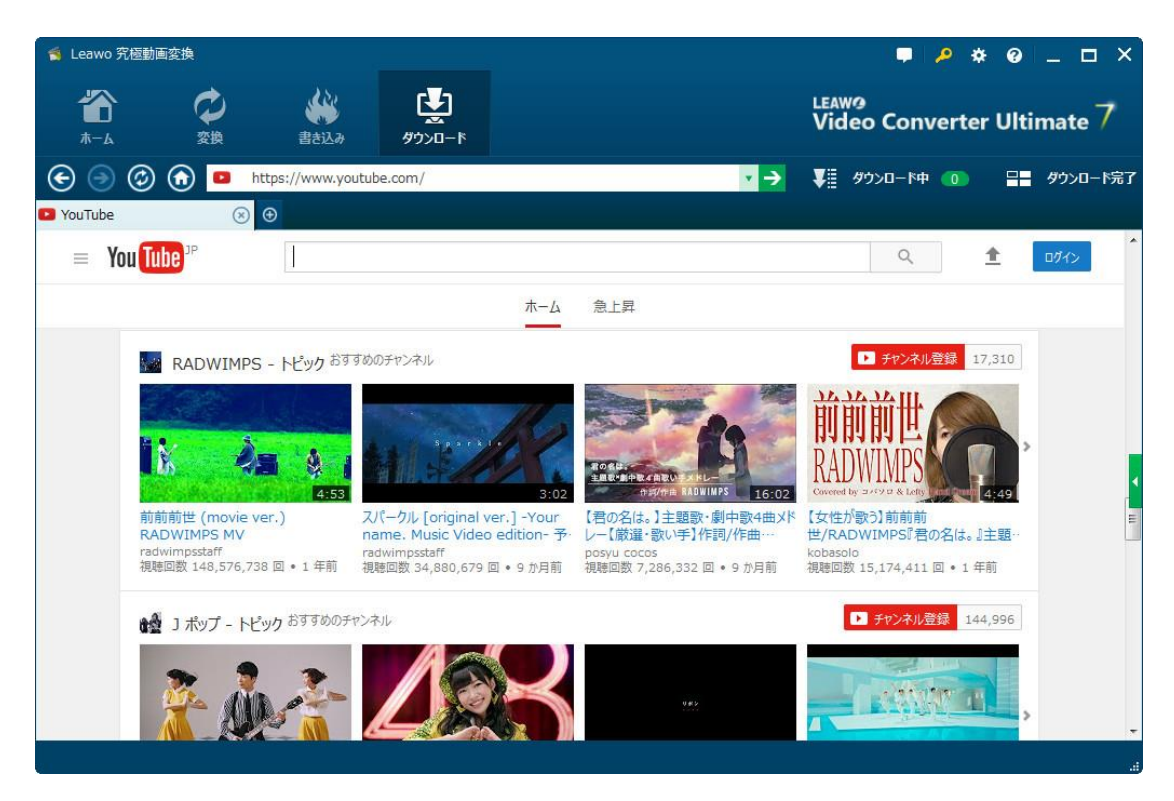

#### 手順2:動画を選択

動画ページを開くと同時に、ソフトが自動的にダウロード可能の動画を検索します。 動画ページの右にある小さな緑色の矢印のアイコンをクリックして、ダウロードリス トが展開します。そして、ダウロードリストから、好みのファイルを選択してくださ い。丸い下向きの矢印をクリックして、ファイルをダウロードします。

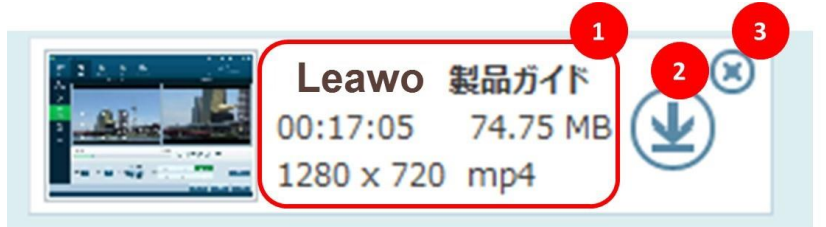

### 手順3:

ソフト画面の右上にある「ダウロード中」ボタンをクリックすれば、ダウロード中の 動画を一括で管理できます。

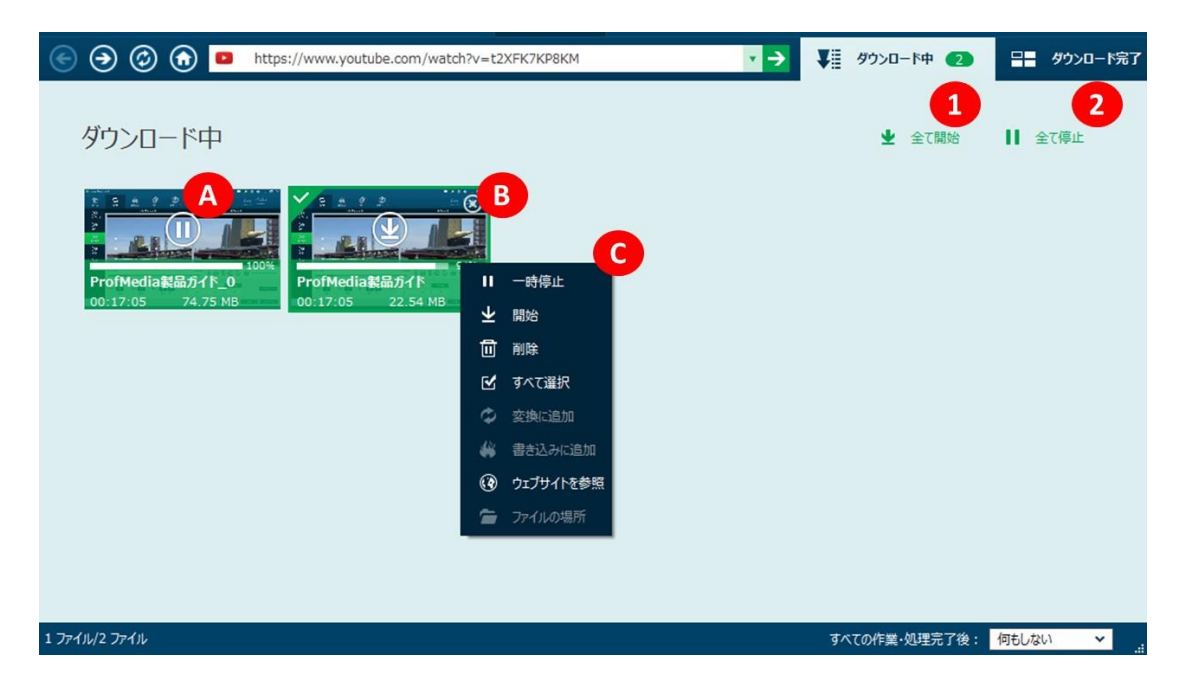

#### 手順4:

ソフト画面の右上にある「ダウロード完了」ボタンをクリックすれば、ダウロードし た動画を再生や編集することができます。

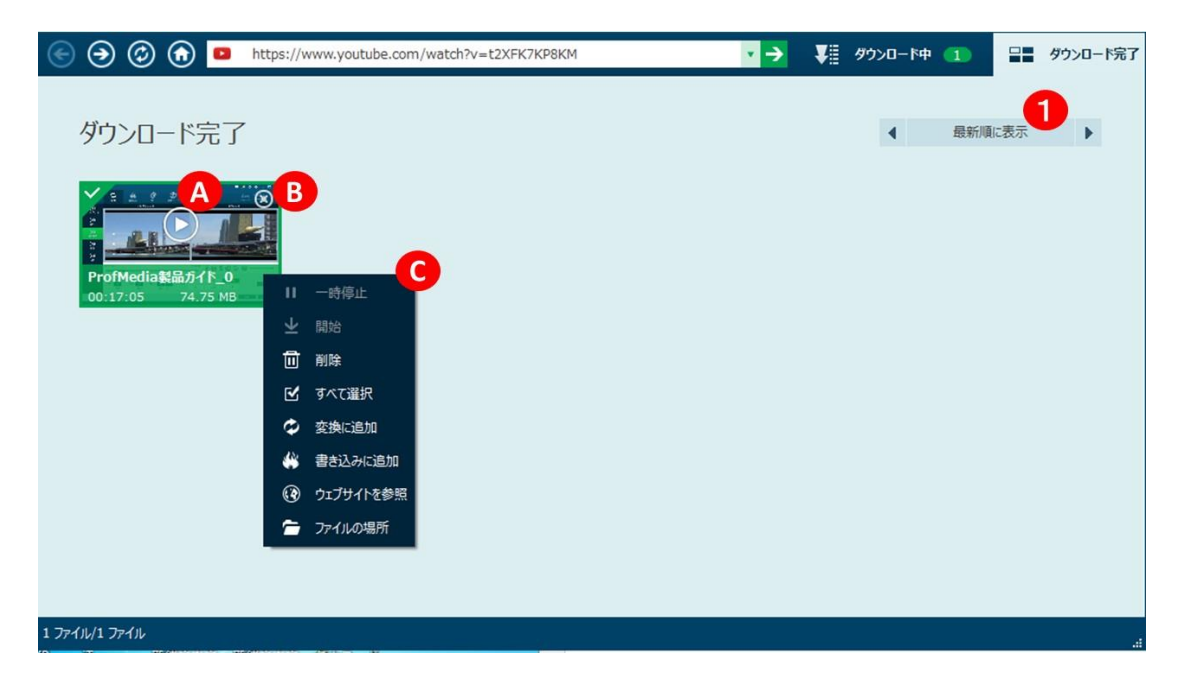

ご注意:2010 年 1 月 1 日より著作権法が改正され、音声及び映像に関する違法コンテ ンツのダウンロードが違法となりました。これにより動画についても、違法コンテン ツと知りながら、違法にアップロードされた動画をダウンロードする行為は処罰の対 象となります。そのためくれぐれも著作権を有する違法にアップロードされた動画を ダウンロードする行為はお止めください。なお本文は違法ダウンロードを助長するた めの目的で公開するものではありませんことをご了承ください。それによって生じる 法律上のいかなる結果はユーザー個人の責任とします。

# よくある質問

### 1、操作中、不具合が発生しましたら、どうしますか?

不具合が発生した時の画面をキャプチャーして、バグ報告にいて、Leawo サポートセ ンター(support@leawo.jp)にご連絡ください。

バグ報告の方法については、下記の画面をご参照ください。

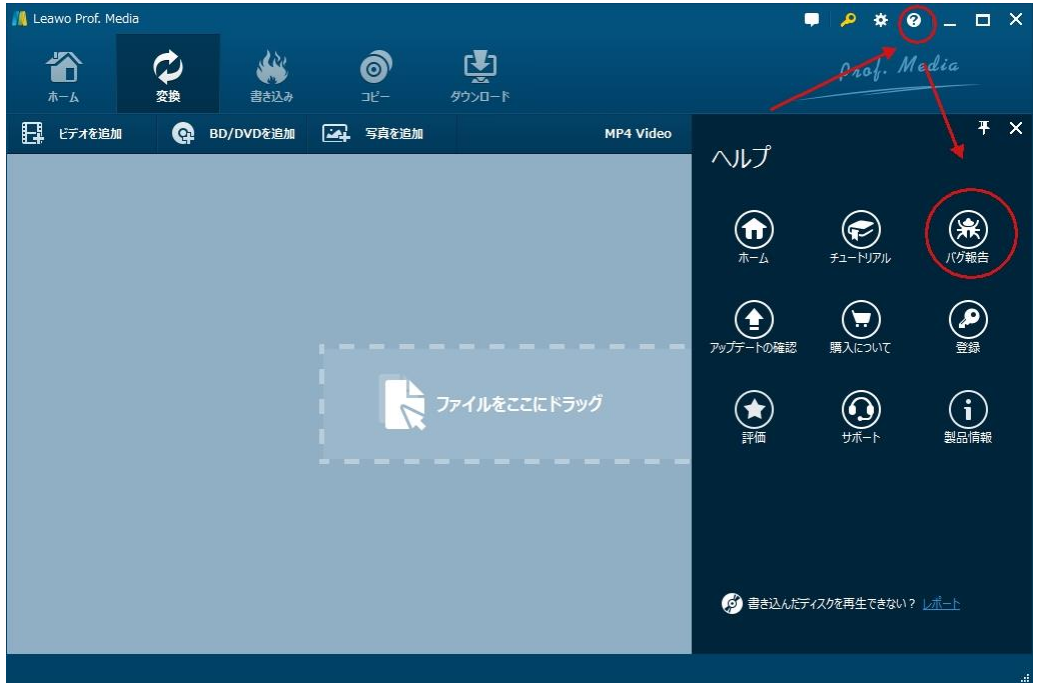

# 2、「コピー失敗」というエラーメッセージが表示されました。どうしたら いいですか。

①ソフトメイン画面の右上の「設定」アイコンをクリックして、「書き込む」項目の 「書き込みエンジン」でほかの書き込みエンジンを変更して、もう一度コピーを試し てください。

②書き込みエンジンを変更しても失敗した場合、まず ISO ファイルにコピーして、ほ かの作成ソフト(例えば Nero や ImgBurn など)を使って ISO ファイルをブルーレイ ディスクに書き込みます。